# Latitude 5490

Owner's Manual

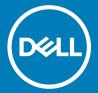

| Notes, cautions, and warnings                                                                                                    |  |  |  |  |
|----------------------------------------------------------------------------------------------------|--|--|--|--|
| NOTE: A NOTE indicates important information that helps you make better use of your product.                                                                                                    |  |  |  |  |
| CAUTION: A CAUTION indicates either potential damage to hardware or loss of data and tells you how to avoid the problem.                                                                                             |  |  |  |  |
| MARNING: A WARNING indicates a potential for property damage, personal injury, or death.                                                                                                    |  |  |  |  |
|                                                                                                    |  |  |  |  |
|                                                                                                    |  |  |  |  |
|                                                                                                    |  |  |  |  |
|                                                                                                    |  |  |  |  |
|                                                                                                    |  |  |  |  |
|                                                                                                    |  |  |  |  |
|                                                                                                    |  |  |  |  |
|                                                                                                    |  |  |  |  |
|                                                                                                    |  |  |  |  |
|                                                                                                    |  |  |  |  |
|                                                                                                    |  |  |  |  |
|                                                                                                    |  |  |  |  |
|                                                                                                    |  |  |  |  |
|                                                                                                    |  |  |  |  |
|                                                                                                    |  |  |  |  |
|                                                                                                    |  |  |  |  |
|                                                                                                    |  |  |  |  |
|                                                                                                    |  |  |  |  |
|                                                                                                    |  |  |  |  |
|                                                                                                    |  |  |  |  |
|                                                                                                    |  |  |  |  |
|                                                                                                    |  |  |  |  |
| Copyright © 2018 Dell Inc. or its subsidiaries. All rights reserved. Dell, EMC, and other trademarks are trademarks of Dell Inc. or its subsidiaries. Other trademarks may be trademarks of their respective owners. |  |  |  |  |
| trademarke may be trademarke of their respective owners.                                                                                                    |  |  |  |  |
|                                                                                                    |  |  |  |  |
|                                                                                                    |  |  |  |  |
|                                                                                                    |  |  |  |  |
| 2018 - 01                                                                                                    |  |  |  |  |

# Contents

| l Working on your computer                           | 7  |
|------------------------------------------------------|----|
| Safety precautions                                   | 7  |
| Standby power                                        | 7  |
| Bonding                                              | 7  |
| Electrostatic discharge — ESD protection             | 7  |
| ESD field service kit                                | 8  |
| Transporting sensitive components                    | g  |
| Before working inside your computer                  | g  |
| After working inside your computer                   | Ç  |
| 2 Removing and installing components                 |    |
| Recommended tools                                    |    |
| Screw size list                                      |    |
| Subscriber Identity Module(SIM) board                |    |
| Removing the Subscriber Identification Module card   |    |
| Installing the Subscriber Identification Module card | 12 |
| Base cover                                           | 12 |
| Removing the base cover                              | 12 |
| Installing the base cover                            | 14 |
| Battery                                              | 14 |
| Removing the battery                                 | 14 |
| Installing the battery                               | 14 |
| Solid State Drive — optional                         |    |
| Removing the SSD card                                | 15 |
| Installing the SSD card                              | 16 |
| Removing the SSD frame                               | 16 |
| Installing the SSD frame                             | 17 |
| Hard drive                                           | 17 |
| Removing hard drive                                  | 17 |
| Installing hard drive                                | 18 |
| Coin cell battery                                    | 18 |
| Removing the coin cell battery                       | 18 |
| Installing coin cell battery                         | 19 |
| WLAN card                                            | 19 |
| Removing WLAN card                                   | 19 |
| Installing WLAN card                                 | 20 |
| WWAN card – optional                                 | 20 |
| Removing the WWAN card                               | 20 |
| Installing the WWAN card                             | 21 |
| Memory modules                                       | 21 |
| Removing the memory module                           | 21 |
| Installing the memory module                         | 22 |
| Keyboard                                             | 22 |

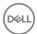

| Removing keyboard lattice          | 22 |
|------------------------------------|----|
| Installing keyboard lattice        | 23 |
| Removing the keyboard              | 23 |
| Installing the keyboard            | 26 |
| Heat sink                          | 26 |
| Removing the heat sink             | 26 |
| Installing the heat sink           | 27 |
| System fan                         | 27 |
| Removing the system fan            | 27 |
| Installing the system fan          | 28 |
| Power connector port               | 28 |
| Removing the power connector port  | 28 |
| Installing power connector port    | 29 |
| Chassis frame                      | 29 |
| Removing the chassis frame         | 29 |
| Installing the chassis frame       | 31 |
| LED board                          | 32 |
| Removing LED board                 | 32 |
| Installing LED board               | 32 |
| SmartCard module                   | 33 |
| Removing smart card reader board   | 33 |
| Installing smart card reader board | 34 |
| Speaker                            | 35 |
| Removing the speaker               | 35 |
| Installing the speaker             | 36 |
| System board                       | 36 |
| Removing system board              | 36 |
| Installing system board            | 39 |
| Display hinge cover                | 40 |
| Removing display hinge cover       | 40 |
| Installing display hinge cover     | 41 |
| Display assembly                   |    |
| Removing display assembly          | 41 |
| Installing display assembly        | 45 |
| Display bezel                      | 46 |
| Removing display bezel             | 46 |
| Installing display bezel           | 46 |
| Display panel                      | 47 |
| Removing display panel             | 47 |
| Installing display panel           | 48 |
| Display (eDP) cable                | 49 |
| Removing display cable             | 49 |
| Installing display cable           | 49 |
| Camera                             |    |
| Removing camera                    |    |
| Installing camera                  |    |
| Display hinges                     | 51 |

| Removing display hinge                         | 51 |
|------------------------------------------------|----|
| Installing display hinge                       | 52 |
| Display back cover assembly                    | 52 |
| Removing the display back cover assembly       | 52 |
| Installing the display back cover assembly     | 53 |
| Palm rest                                      | 54 |
| Removing palm rest                             | 54 |
| Installing palm rest                           | 55 |
| 3 Technical specifications                     | 56 |
| Processor                                      | 56 |
| Memory                                         | 57 |
| Storage specification                          | 57 |
| Audio specifications                           | 57 |
| Video specification                            | 58 |
| integrated                                     | 58 |
| Discrete                                       | 58 |
| Camera option                                  | 58 |
| Ports and Connectors                           | 59 |
| Contactless smart card                         | 59 |
| Display specification                          | 59 |
| Keyboard specification for Latitude 5490       | 60 |
| Keyboard hot key definitions for Latitude 5490 | 60 |
| Touch pad specifications                       | 61 |
| Battery specifications                         | 62 |
| AC Adapter specifications                      | 62 |
| System dimensions                              | 63 |
| Operating Conditions                           | 63 |
| Technology and components                      | 65 |
| Power adapter                                  | 65 |
| DDR4                                           | 65 |
| DDR4 Details                                   | 65 |
| Memory Errors                                  | 66 |
| HDMI 1.4                                       | 66 |
| HDMI 1.4 Features                              | 67 |
| Advantages of HDMI                             | 67 |
| USB features                                   | 67 |
| USB 3.0/USB 3.1 Gen 1 (SuperSpeed USB)         | 67 |
| Speed                                          | 68 |
| Applications                                   | 68 |
| Compatibility                                  | 69 |
| Advantages of Displayport over USB Type-C      | 69 |
| USB Type-C                                     | 69 |
| Alternate Mode                                 | 70 |
| USB Power Delivery                             |    |

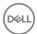

| 5 System setup options                                 | 71 |
|--------------------------------------------------------|----|
| Boot Sequence                                          | 71 |
| Navigation keys                                        | 72 |
| System Setup overview                                  | 72 |
| Accessing System Setup                                 | 72 |
| General screen options                                 | 72 |
| System Configuration screen options                    | 73 |
| Video screen options                                   | 74 |
| Security screen options                                | 74 |
| Secure Boot screen options                             | 76 |
| Intel Software Guard Extensions                        | 77 |
| Performance screen options                             | 77 |
| Power Management screen options                        | 78 |
| POST Behavior screen options                           | 79 |
| Manageability                                          | 80 |
| Virtualization support screen options                  | 80 |
| Wireless screen options                                | 81 |
| Maintenance screen options                             | 81 |
|                                                        |    |
| 6 Software                                             |    |
| Operating system configurations                        |    |
| Downloading drivers                                    |    |
| Chipset driver                                         |    |
| Serial IO driver                                       |    |
| Graphics controller driver                             |    |
| USB drivers                                            |    |
| Network drivers                                        |    |
| Realtek Audio                                          |    |
| Serial ATA drivers                                     |    |
| Security drivers                                       | 86 |
| 7 Troubleshooting                                      | 87 |
| Enhanced Pre-Boot System Assessment — ePSA diagnostics |    |
| Running the ePSA diagnostics                           |    |
| Real Time Clock reset                                  |    |
| 8 Contacting Dell                                      | PR |
| o contacting bottom                                    |    |

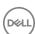

# Working on your computer

#### Topics:

- · Safety precautions
- · Before working inside your computer
- · After working inside your computer

## Safety precautions

The safety precautions chapter details the primary steps to be taken before performing any disassembly instructions.

Observe the following safety precautions before you perform any installation or break/fix procedures involving disassembly or reassembly:

- · Turn off the system and all attached peripherals.
- · Disconnect the system and all attached peripherals from AC power.
- · Disconnect all network cables, telephone, and telecommunications lines from the system.
- · Use an ESD field service kit when working inside any notebook to avoid electrostatic discharge (ESD) damage.
- · After removing any system component, carefully place the removed component on an anti-static mat.
- · Wear shoes with non-conductive rubber soles to reduce the chance of getting electrocuted.

#### Standby power

Dell products with standby power must be unplugged before you open the case. Systems that incorporate standby power are essentially powered while turned off. The internal power enables the system to be remotely turned on (wake on LAN) and suspended into a sleep mode and has other advanced power management features.

Unplugging, pressing and holding the power button for 15 seconds should discharge residual power in the system board, notebooks

#### **Bonding**

Bonding is a method for connecting two or more grounding conductors to the same electrical potential. This is done through the use of a field service electrostatic discharge (ESD) kit. When connecting a bonding wire, ensure that it is connected to bare metal and never to a painted or non-metal surface. The wrist strap should be secure and in full contact with your skin, and ensure that you remove all jewelry such as watches, bracelets, or rings prior to bonding yourself and the equipment.

#### Electrostatic discharge — ESD protection

ESD is a major concern when you handle electronic components, especially sensitive components such as expansion cards, processors, memory DIMMs, and system boards. Very slight charges can damage circuits in ways that may not be obvious, such as intermittent problems or a shortened product life span. As the industry pushes for lower power requirements and increased density, ESD protection is an increasing concern.

Due to the increased density of semiconductors used in recent Dell products, the sensitivity to static damage is now higher than in previous Dell products. For this reason, some previously approved methods of handling parts are no longer applicable.

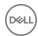

Two recognized types of ESD damage are catastrophic and intermittent failures.

- Catastrophic Catastrophic failures represent approximately 20 percent of ESD-related failures. The damage causes an immediate and
  complete loss of device functionality. An example of catastrophic failure is a memory DIMM that has received a static shock and
  immediately generates a "No POST/No Video" symptom with a beep code emitted for missing or nonfunctional memory.
- Intermittent Intermittent failures represent approximately 80 percent of ESD-related failures. The high rate of intermittent failures means that most of the time when damage occurs, it is not immediately recognizable. The DIMM receives a static shock, but the tracing is merely weakened and does not immediately produce outward symptoms related to the damage. The weakened trace may take weeks or months to melt, and in the meantime may cause degradation of memory integrity, intermittent memory errors, etc.

The more difficult type of damage to recognize and troubleshoot is the intermittent (also called latent or "walking wounded") failure.

Perform the following steps to prevent ESD damage:

- Use a wired ESD wrist strap that is properly grounded. The use of wireless anti-static straps is no longer allowed; they do not provide
  adequate protection. Touching the chassis before handling parts does not ensure adequate ESD protection on parts with increased
  sensitivity to ESD damage.
- · Handle all static-sensitive components in a static-safe area. If possible, use anti-static floor pads and workbench pads.
- When unpacking a static-sensitive component from its shipping carton, do not remove the component from the anti-static packing
  material until you are ready to install the component. Before unwrapping the anti-static packaging, ensure that you discharge static
  electricity from your body.
- · Before transporting a static-sensitive component, place it in an anti-static container or packaging.

#### ESD field service kit

The unmonitored Field Service kit is the most commonly used service kit. Each Field Service kit includes three main components: anti-static mat, wrist strap, and bonding wire.

#### Components of an ESD field service kit

The components of an ESD field service kit are:

- Anti-Static Mat The anti-static mat is dissipative and parts can be placed on it during service procedures. When using an anti-static
  mat, your wrist strap should be snug and the bonding wire should be connected to the mat and to any bare metal on the system being
  worked on. Once deployed properly, service parts can be removed from the ESD bag and placed directly on the mat. ESD-sensitive
  items are safe in your hand, on the ESD mat, in the system, or inside a bag.
- Wrist Strap and Bonding Wire The wrist strap and bonding wire can be either directly connected between your wrist and bare metal on the hardware if the ESD mat is not required, or connected to the anti-static mat to protect hardware that is temporarily placed on the mat. The physical connection of the wrist strap and bonding wire between your skin, the ESD mat, and the hardware is known as bonding. Use only Field Service kits with a wrist strap, mat, and bonding wire. Never use wireless wrist straps. Always be aware that the internal wires of a wrist strap are prone to damage from normal wear and tear, and must be checked regularly with a wrist strap tester in order to avoid accidental ESD hardware damage. It is recommended to test the wrist strap and bonding wire at least once per week.
- **ESD Wrist Strap Tester** The wires inside of an ESD strap are prone to damage over time. When using an unmonitored kit, it is a best practice to regularly test the strap prior to each service call, and at a minimum, test once per week. A wrist strap tester is the best method for doing this test. If you do not have your own wrist strap tester, check with your regional office to find out if they have one. To perform the test, plug the wrist-strap's bonding-wire into the tester while it is strapped to your wrist and push the button to test. A green LED is lit if the test is successful; a red LED is lit and an alarm sounds if the test fails.
- Insulator Elements It is critical to keep ESD sensitive devices, such as plastic heat sink casings, away from internal parts that are insulators and often highly charged.
- Working Environment Before deploying the ESD Field Service kit, assess the situation at the customer location. For example, deploying the kit for a server environment is different than for a desktop or portable environment. Servers are typically installed in a rack within a data center; desktops or portables are typically placed on office desks or cubicles. Always look for a large open flat work area that is free of clutter and large enough to deploy the ESD kit with additional space to accommodate the type of system that is being repaired. The workspace should also be free of insulators that can cause an ESD event. On the work area, insulators such as Styrofoam and other plastics should always be moved at least 12 inches or 30 centimeters away from sensitive parts before physically handling any hardware components
- **ESD Packaging** All ESD-sensitive devices must be shipped and received in static-safe packaging. Metal, static-shielded bags are preferred. However, you should always return the damaged part using the same ESD bag and packaging that the new part arrived in. The ESD bag should be folded over and taped shut and all the same foam packing material should be used in the original box that the new part arrived in. ESD-sensitive devices should be removed from packaging only at an ESD-protected work surface, and parts should

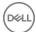

never be placed on top of the ESD bag because only the inside of the bag is shielded. Always place parts in your hand, on the ESD mat, in the system, or inside an anti-static bag.

• Transporting Sensitive Components – When transporting ESD sensitive components such as replacement parts or parts to be returned to Dell, it is critical to place these parts in anti-static bags for safe transport.

#### **ESD** protection summary

It is recommended that all field service technicians use the traditional wired ESD grounding wrist strap and protective anti-static mat at all times when servicing Dell products. In addition, it is critical that technicians keep sensitive parts separate from all insulator parts while performing service and that they use anti-static bags for transporting sensitive components.

#### Transporting sensitive components

When transporting ESD sensitive components such as replacement parts or parts to be returned to Dell, it is critical to place these parts in anti-static bags for safe transport.

#### Before working inside your computer

- 1 Ensure that your work surface is flat and clean to prevent the computer cover from being scratched.
- 2 Turn off your computer.
- 3 If the computer is connected to a docking device (docked), undock it.
- 4 Disconnect all network cables from the computer (if available).
  - CAUTION: If your computer has an RJ45 port, disconnect the network cable by first unplugging the cable from your computer.
- 5 Disconnect your computer and all attached devices from their electrical outlets.
- 6 Open the display.
- 7 Press and hold the power button for few seconds, to ground the system board.
  - △ CAUTION: To guard against electrical shock unplug your computer from the electrical outlet before performing Step # 8.
  - CAUTION: To avoid electrostatic discharge, ground yourself by using a wrist grounding strap or by periodically touching an unpainted metal surface at the same time as touching a connector on the back of the computer.
- 8 Remove any installed ExpressCards or Smart Cards from the appropriate slots.

#### After working inside your computer

After you complete any replacement procedure, ensure you connect any external devices, cards, and cables before turning on your computer.

- CAUTION: To avoid damage to the computer, use only the battery designed for this particular Dell computer. Do not use batteries designed for other Dell computers.
- 1 Replace the battery.
- 2 Replace the base cover.
- 3 Connect any external devices, such as a port replicator or media base, and replace any cards, such as an ExpressCard.
- 4 Connect any telephone or network cables to your computer.
  - CAUTION: To connect a network cable, first plug the cable into the network device and then plug it into the computer.
- 5 Connect your computer and all attached devices to their electrical outlets.
- 6 Turn on your computer.

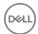

# Removing and installing components

#### Topics:

- · Recommended tools
- · Screw size list
- · Subscriber Identity Module(SIM) board
- Base cover
- Battery
- · Solid State Drive optional
- · Hard drive
- · Coin cell battery
- WLAN card
- · WWAN card optional
- Memory modules
- Keyboard
- Heat sink
- System fan
- · Power connector port
- · Chassis frame
- LED board
- · SmartCard module
- Speaker
- System board
- · Display hinge cover
- Display assembly
- · Display bezel
- Display panel
- · Display (eDP) cable
- · Camera
- Display hinges
- · Display back cover assembly
- Palm rest

#### Recommended tools

The procedures in this document require the following tools:

- · Phillips #0 screwdriver
- · Phillips #1 screwdriver
- · Plastic scribe
- (i) NOTE: The #0 screw driver is for screws 0-1 and the #1 screw driver is for screws 2-4

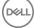

## Screw size list

Table 1. Latitude 5490 screw size list

| Component              | M2x3 (Thin head) | M2.0x5 | M2.0×2.0 | M2x6 | M2×2.<br>7 | M2.0×2.5 | M2.5x3 |
|------------------------|------------------|--------|----------|------|------------|----------|--------|
| Base cover             |                  |        |          | 8    |            |          |        |
| Battery                |                  |        |          | 1    |            |          |        |
| Heatsink               | 4                |        |          |      |            |          |        |
| WLAN                   | 1                |        |          |      |            |          |        |
| SSD card               | 1                |        |          |      |            |          |        |
| Keyboard               |                  |        |          |      |            | 5        |        |
| Display assembly       |                  | 4      |          |      |            |          |        |
| Display panel          | 4                |        |          |      |            |          |        |
| Power connector port   | 2                |        |          |      |            |          |        |
| Palmrest               | 2                |        |          |      |            |          |        |
| LED board              |                  |        | 1        |      |            |          |        |
| System board           | 4                |        |          |      |            |          |        |
| Type-C USB bracket     |                  | 2      |          |      |            |          |        |
| Display hinge cover    | 2                |        |          |      |            |          |        |
| Display hinge          |                  |        |          |      |            |          | 6      |
| Hard drive             |                  |        |          |      | 4          |          |        |
| Chassis frame          | 5                | 8      |          |      |            |          |        |
| Touchpad panel(button) | 2                |        |          |      |            |          |        |
| Smart card module      | 2                |        |          |      |            |          |        |

# Subscriber Identity Module(SIM) board

## Removing the Subscriber Identification Module card

CAUTION: Removing the SIM card when the computer is on may cause data loss or damage the card. Ensure your computer is turned off or the network connections are disabled.

- 1 Insert a paperclip or a SIM card removal tool into the pinhole on the SIM card tray [1].
- 2 Pull the SIM card tray to remove it [2].
- 3 Remove the SIM card from the SIM card tray.

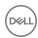

4 Push the SIM card tray into the slot until it clicks into place.

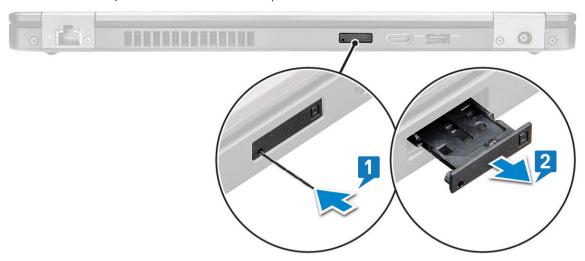

#### Installing the Subscriber Identification Module card

- 1 Insert a paperclip or a SIM card removal tool into the pinhole [1].
- 2 Pull the SIM card tray to remove it [2].
- 3 Place the SIM card on the SIM card tray.
- 4 Push the SIM card tray into the slot until it clicks into place.

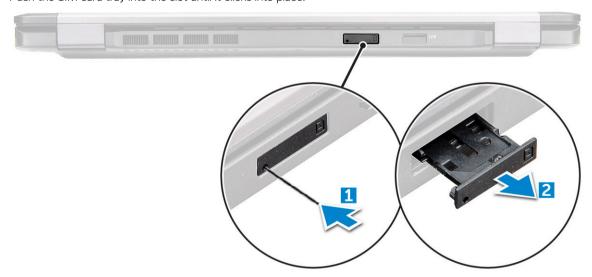

#### Base cover

#### Removing the base cover

- 1 Follow the procedure in Before working inside your computer.
- 2 To remove the base cover:
  - a Loosen the 8 (M2.0x6) captive screws that secure the base cover to the system [1].
  - b Pry the base cover from therecess at the top edge [2] and lift the base cover away from the system.
    - ONOTE: You may need a plastic scribe to pry the base cover from the edges.

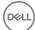

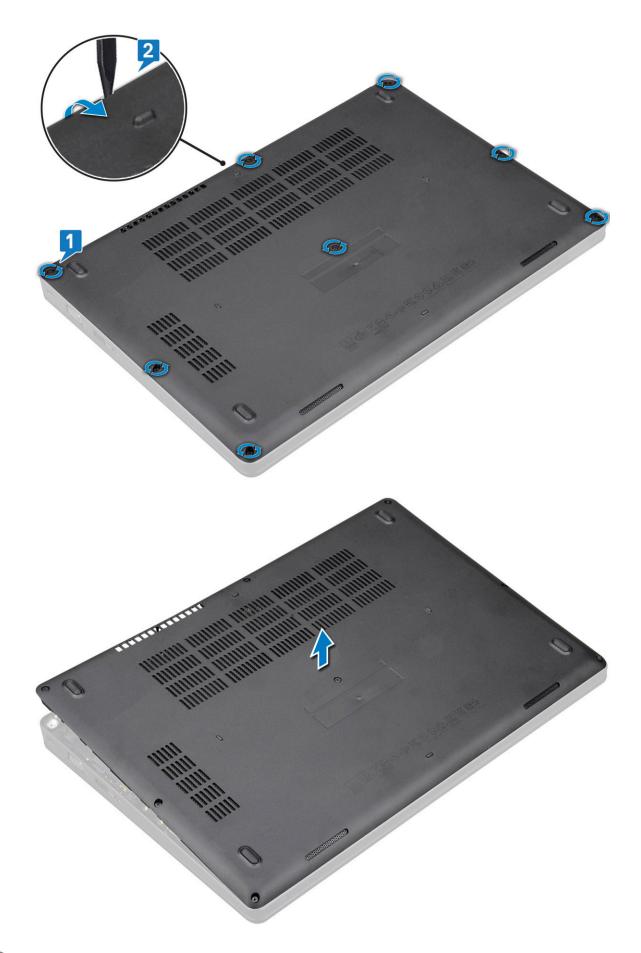

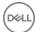

#### Installing the base cover

- 1 Place the base cover to align with the screw holders on the system.
- 2 Tighten the 8 captive screws to secure the base cover to the system.
- Follow the procedure in After working inside your computer.

## **Battery**

#### Removing the battery

- 1 Follow the procedure in Before working inside your computer.
- 2 Remove the base cover.
- 3 To remove the battery:
  - a Disconnect the battery cable from the connector on the system board [1] and unroute the cable from the routing channel.
  - b Loosen the single (M2x6) captive screw that secures the battery to the system [2].
  - c Lift the battery away from the system [3].

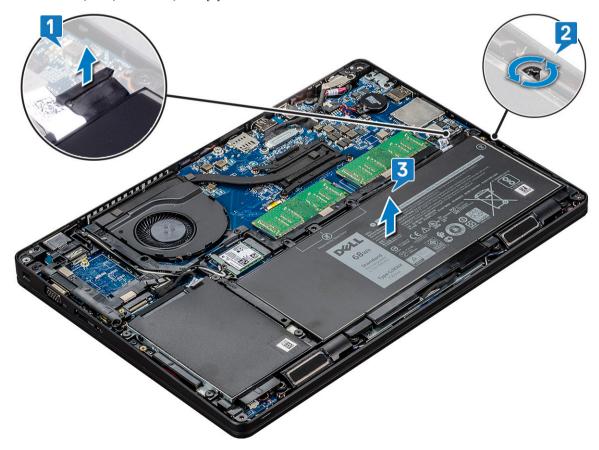

## Installing the battery

- 1 Insert the battery into the slot on the system.
- 2 Route the battery cable through the routing channel.

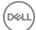

- 3 Tighten the single (M2x6) captive screw to secure the battery to the system.
- 4 Connect the battery cable to the connector on the system board.
- 5 Install the base cover.
- 6 Follow the procedure in After working inside your computer.

## Solid State Drive — optional

## Removing the SSD card

- 1 Follow the procedure in Before working inside your computer.
- 2 Remove the:
  - a base cover
  - b battery
- 3 To remove the Solid State Drive (SSD) card:
  - a Remove the single (M2x3) screw that secures the SSD to the system [1].
  - b Peel the adhesive mylar shield that secures the SSD card [2].
    - NOTE: Need to be removed carefully in order to be reused on the replacement SSD.
  - c Slide and lift the SSD from the system [3].

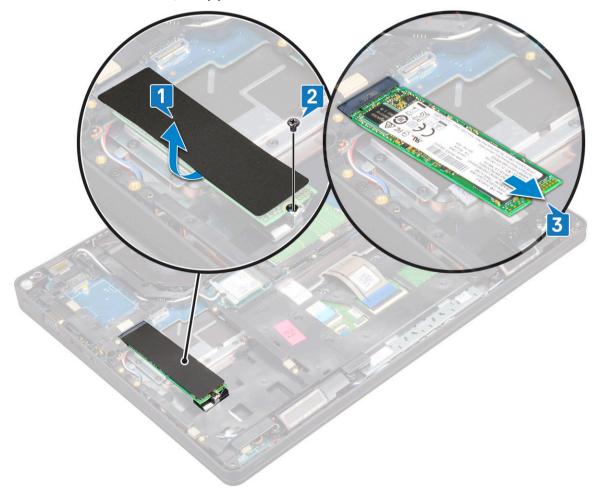

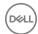

#### Installing the SSD card

- 1 Insert the SSD card into the connector on the system.
- 2 Replace the single (M2x3) screw that secures the SSD card to the system.
- 3 Place the Mylar shield over the SSD.
- 4 Install the:
  - a battery
  - b base cover
- 5 Follow the procedure in After working inside your computer.

#### Removing the SSD frame

- 1 Follow the procedure in Before working inside your computer.
- 2 Remove the:
  - a base cover
  - b battery
  - c SSD card
- 3 To remove the SSD frame:
  - a Remove the single (M2x3) screw that secures the SSD frame to the system [1].
  - b Lift the SSD frame away from the system [2].

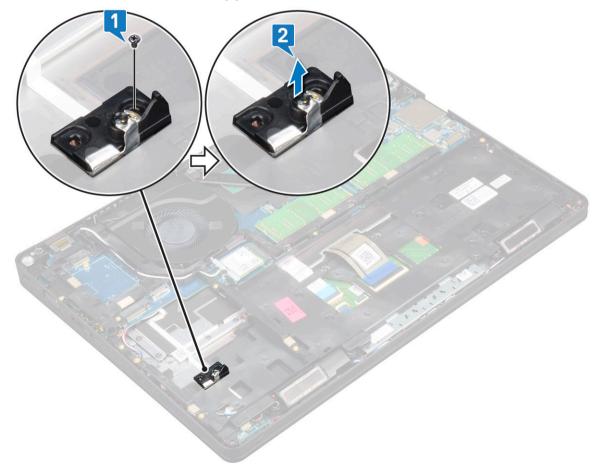

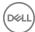

#### Installing the SSD frame

- 1 Place the SSD frame to the slot in the system.
- 2 Replace the single (M2x3) screw that secures the SSD frame to the system.
- 3 Install the:
  - a SSD card
  - b battery
  - c base cover
- 4 Follow the procedure in After working inside your computer.

## Hard drive

## Removing hard drive

- 1 Follow the procedure in Before working inside your computer.
- 2 Remove the:
  - a battery
  - b base cover
- 3 To remove the hard drive:
  - a Disconnect the hard drive cable from the connector on the system board [1].
  - b Remove the four (M2 x 2.7+2.7) screws that secure the hard drive to the system [2].

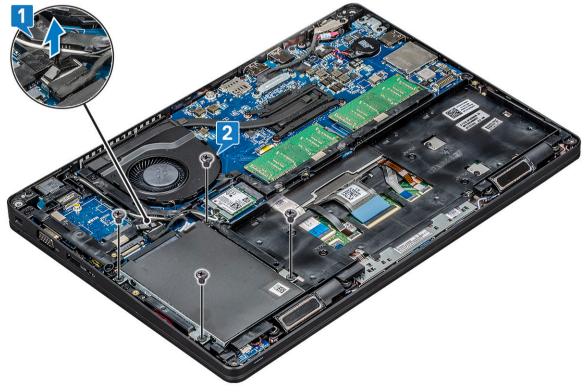

c Lift the hard drive away from the system.

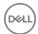

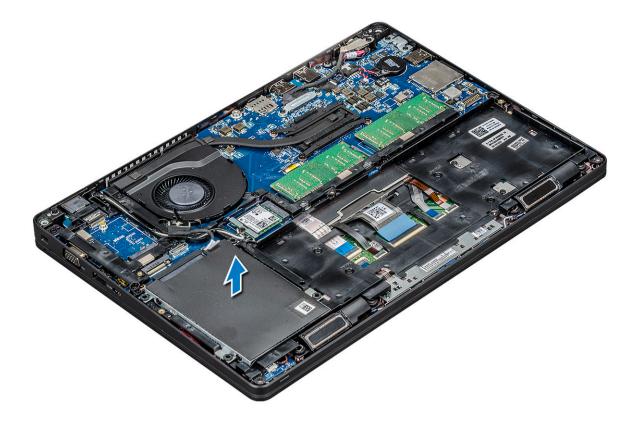

## Installing hard drive

- 1 Insert the hard drive into the slot on the system.
- 2 Replace the four M2  $\times$  2.7+2.7 screws to secure the hard drive to the system.
- 3 Connect the hard drive cable to the connector on the system board.
- 4 Install the :
  - a battery
  - b base cover
- 5 Follow the procedures in After working inside your system.

## Coin cell battery

## Removing the coin cell battery

- 1 Follow the procedure in Before working inside your computer.
- 2 Remove the:
  - a base cover
  - b battery
- To remove the coin cell battery:
  - a Disconnect the coin cell battery cable from the connector on the system board [1].
  - b Lift the coin cell battery to release from the adhesive and lift it away from the system board [2].

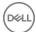

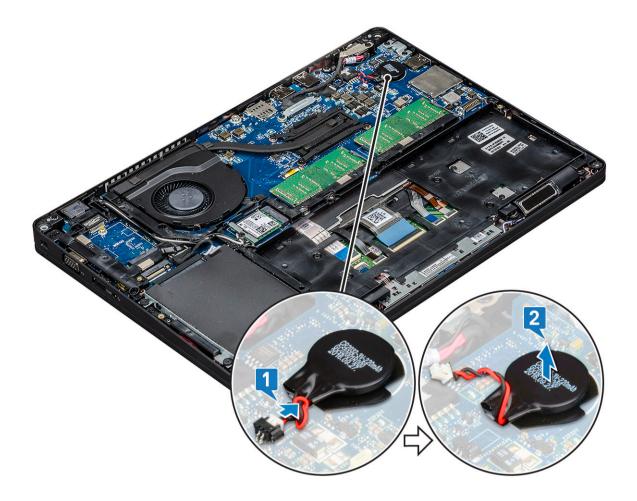

#### Installing coin cell battery

- 1 Affix the coin cell battery on the system board.
- 2 Connect the coin cell battery cable to the connector on the system board.
- 3 Install the :
  - a battery
  - b base cover
- 4 Follow the procedure in After working inside your computer.

#### **WLAN** card

## Removing WLAN card

- 1 Follow the procedure in Before working inside your computer.
- 2 Remove the:
  - a base cover
  - b battery
- 3 To remove the WLAN card:
  - a Remove the single (M2x3) screw that secures the WLAN card bracket to the system [1].
  - b Remove the WLAN card bracket that secures the WLAN antenna cables [2].
  - c Disconnect the WLAN antenna cables from the connectors on the WLAN card [3].
  - d Lift the WLAN card away from the connector as shown in the figure [4].

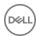

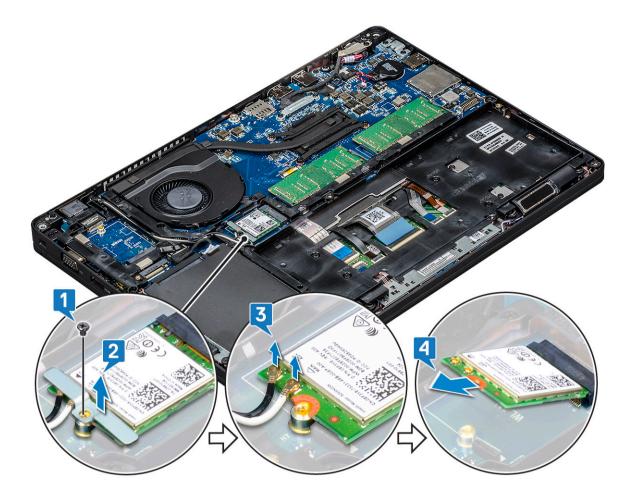

## Installing WLAN card

- 1 Insert the WLAN card into the connector on the system board.
- 2 Connect the WLAN antenna cables to the connectors on the WLAN card.
- 3 Place the WLAN card bracket to secure the WLAN cables.
- 4 Replace the single M2x3 screw to secure the WLAN card to the system.
- 5 Install the:
  - a battery
  - b base cover
- 6 Follow the procedure in After working inside your computer.

# WWAN card - optional

This is optional as the system might not ship with WWAN card.

#### Removing the WWAN card

- 1 Follow the procedure in Before working inside your computer.
- 2 Remove the:
  - a base cover
  - b battery
- 3 To remove the WWAN card:

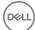

- a Disconnect the WWAN antenna cables from the connectors on the WWAN card [1].
- b Remove the screw that secures the WWAN card to the system [2]
- c Slide and lift the WWAN card from the system [3].

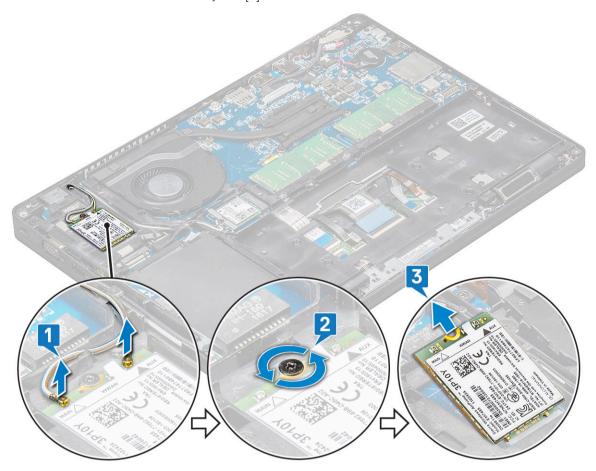

## Installing the WWAN card

- 1 Insert the WWAN card into the slot on the system.
- 2 Connect the WWAN antenna cables to the connectors on the WWAN card.
- 3 Replace the screw to secure the WWAN card to the computer.
- 4 Install the:
  - a battery
  - b base cover
- 5 Follow the procedure in After working inside your computer.

## Memory modules

## Removing the memory module

- 1 Follow the procedure in Before working inside your computer.
- 2 Remove the:
  - a base cover
  - b battery
- To remove the memory module:

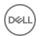

- a Pry the clips securing the memory module until the memory module pops-up [1].
- b Lift the memory module away from the connector [2].

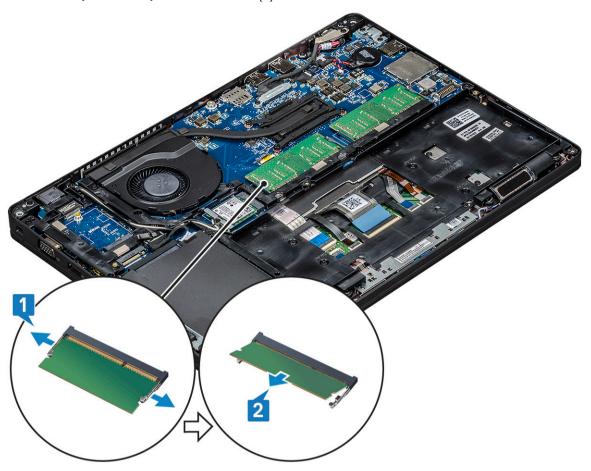

## Installing the memory module

- 1 Insert the memory module into the memory connector at a 30 degree angle until the contacts are fully seated into the slot. Then, depress the module until the clips secure the memory module.
- 2 Install the:
  - a battery
  - b base cover
- Follow the procedure in After working inside your computer.

## Keyboard

#### Removing keyboard lattice

- 1 Follow the procedure in Before working inside your computer.
- 2 Pry the keyboard lattice from the edges [1] and lift the lattice away from the system [2].
  - ONOTE: Gently pull or lift keyboard lattice in clockwise or anticlockwise direction to avoid breakage.

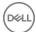

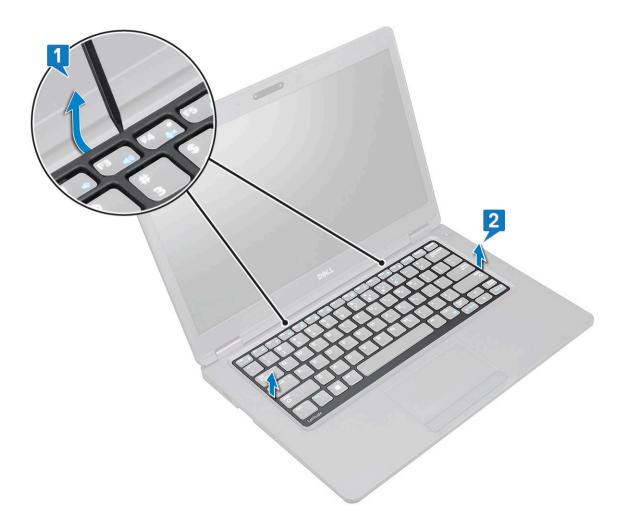

## Installing keyboard lattice

- 1 Place the keyboard lattice on the keyboard and press along the edges as well as in between the rows of keys until the lattice clicks in place.
- 2 Follow the procedure in After working inside your computer.

#### Removing the keyboard

- 1 Follow the procedure in Before working inside your computer.
- 2 Remove the:
  - a base cover
  - b battery
  - c keyboard lattice
- 3 To remove the keyboard:
  - a Lift the latch and disconnect the keyboard cable from the connector on the system [1].
  - b Lift the latch and disconnect the keyboard backlight cables from the connector on the system [2,3,4].
    - (i) NOTE: Number of cables to disconnect is based on the keyboard type.

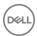

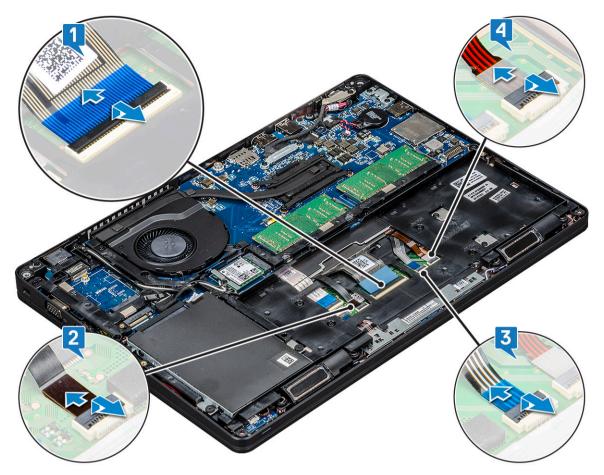

- c Turn over the system and open the laptop in working mode.
- d Remove the five (M2x2.5) screws that secure the keyboard to the system [1].
- e Pry the keyboard from the bottom side and lift it away from the system [2] along with the keyboard cable and the keyboard back light cable.

WARNING: Gently pull the keyboard cable and the keyboard back light cables routed under the system to avoid damage to the cables.

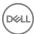

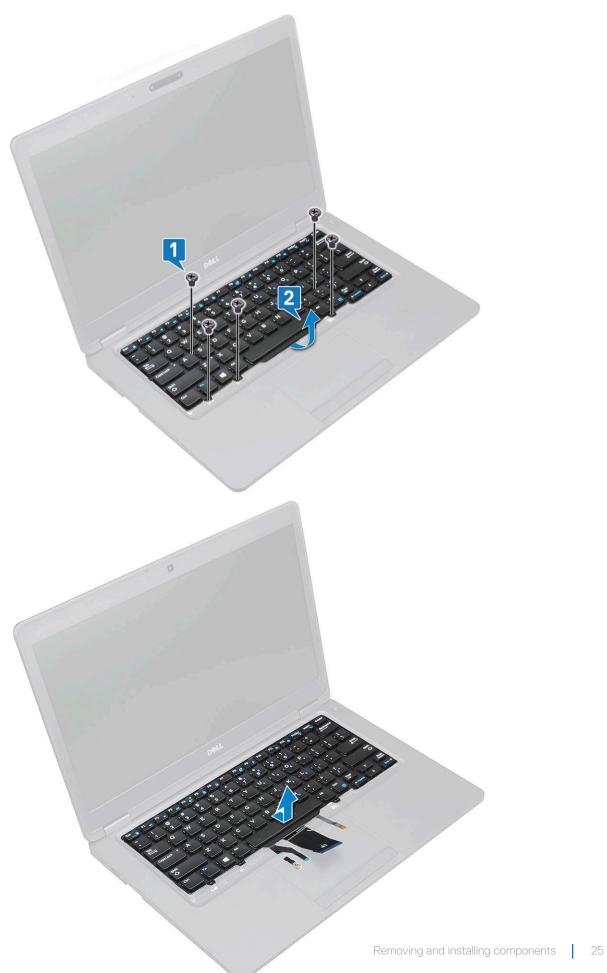

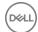

#### Installing the keyboard

- 1 Hold the keyboard and route the keyboard cable and the keyboard backlight cable through the palmrest in the system.
- 2 Align the keyboard with the screw holders on the system.
- 3 Replace the five (M2x2.5) screws to secure the keyboard to the system.
- 4 Turn the system and connect the keyboard cable and the keyboard backlight cable to the connector in the system.
- 5 If you have not removed the battery, you must connect the battery cable to the system board.
- 6 Install the:
  - a keyboard lattice
  - b battery
  - c base cover
- 7 Follow the procedure in After working inside your computer.

#### Heat sink

#### Removing the heat sink

- 1 Follow the procedure in Before working inside your computer.
- 2 Remove the:
  - a base cover
  - b battery
- 3 To remove the heat sink:
  - a Remove the four (M2x3) screws that secure the heat sink on the system board [2].

#### ① NOTE:

- · Remove the heat sink screws in sequential order as indicated on the heat-sink.
- b Lift the heat sink away from the system [3].

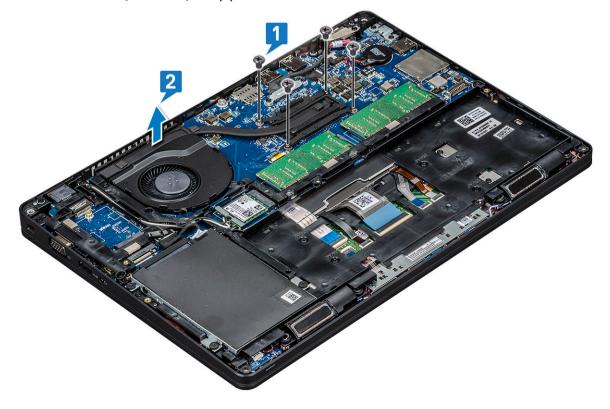

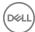

#### Installing the heat sink

- 1 Place the heat sink on the system board.
- 2 Replace the four (M2x3) screws that secure the heat sink on the system board.

#### ① NOTE:

- · Replace the heat sink screws in sequential order as indicated on the heat-sink.
- 3 Install the:
  - a battery
  - b base cover
- 4 Follow the procedure in After working inside your computer.

## System fan

#### Removing the system fan

- 1 Follow the procedure in Before working inside your computer.
- 2 Remove the:
  - a base cover
  - b battery
  - c hard drive
  - d chassis frame
- To remove the system fan:
  - a Disconnect the system fan cable from the connector on the system board [1].
  - b Lift the system fan away from the computer [2].

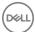

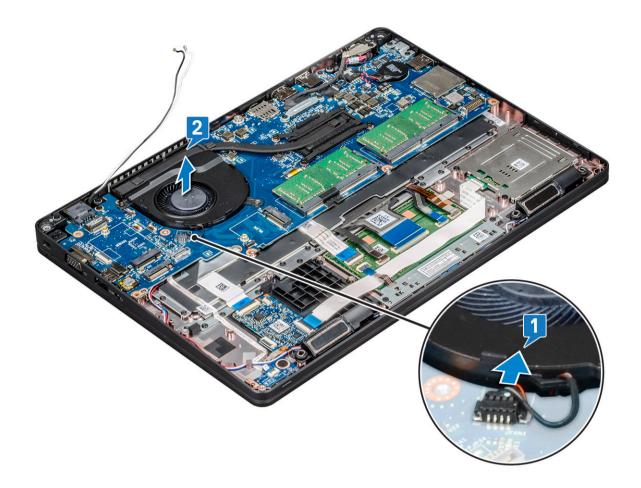

## Installing the system fan

- 1 Place the system fan into the slot on the computer.
- 2 Connect the system fan cable to the connector on the system board.
- 3 Install the:
  - a chassis frame
  - b hard drive
  - c battery
  - d base cover
- 4 Follow the procedure in After working inside your computer.

## Power connector port

#### Removing the power connector port

- 1 Follow the procedure in Before working inside your computer.
- 2 Remove the:
  - a base cover
  - b battery
- To remove the power connector port:
  - a Remove the screw that secures the display cable on the system board [1].
  - b Disconnect the power connector cable from the connector on the system board [2].

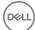

- Remove the single M2x3 screw to release the power connector bracket that secures the power connector port to your system [3].
- d Remove the power connector bracket from the system [4].
- e Pull the power connector port, and lift it away from the system [5].

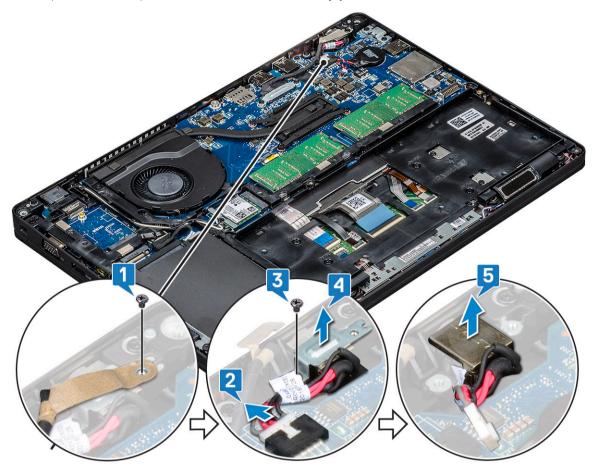

#### Installing power connector port

- 1 Align the power connector port along the grooves on the slot and push it down.
- 2 Place the metal bracket on the power connector port.
- 3 Replace the single (M2x3) screw to secure the power connector bracket to the power connector port.
- 4 Connect the power connector cable to the connector on the system board.
- 5 Replace the screw that secures the display cable on the system board.
- 6 Install the:
  - a battery
  - b base cover
- Follow the procedure in After working inside your computer.

#### Chassis frame

#### Removing the chassis frame

- 1 Follow the procedure in Before working inside your computer.
- 2 Remove the:

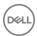

- a base cover
- b battery
- c hard drive
- d SSD card
- e SSD frame
- f WLAN card
- g WWAN card (optional)
- 3 To release the chassis frame:
  - a Release the WLAN cables from the routing channels [1].
  - b Lift the latch and disconnect the keyboard backlight cable and the keyboard cable from the connector [2,3,4,5] on the system.
    - ONOTE: There may be more than one cable to disconnect based on the keyboard type.

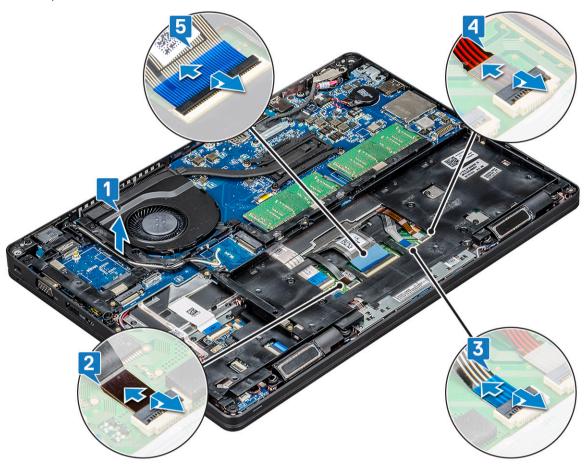

- 4 To remove the chassis frame:
  - a Remove the five (M2x3) screws and eight (M2x5) screws that secure the chassis frame to the system [1].
  - b Lift the chassis frame away from the system [2].

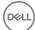

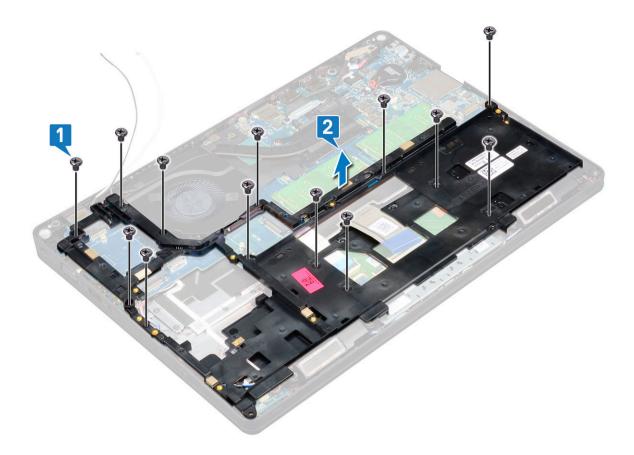

## Installing the chassis frame

- 1 Place the chassis frame into the slot on the system.
- 2 Replace the five (M2x3) screws and eight (M2x5) screws to secure the chassis frame to the system.
- 3 Connect the keyboard cable and the keyboard backlight cable to the connector on the system.
  - NOTE: There may be more than one cable to connect based on keyboard types. The keyboard cables need to go through the chassis frame not under it.
- 4 Route the WLAN cables through the routing channels.
- 5 Install the:
  - a WWAN card (optional)
  - b WLAN card
  - c SSD frame
  - d SSD card
  - e hard drive
  - f battery
  - g base cover
- 6 Follow the procedure in After working inside your system.

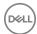

## **LED** board

## Removing LED board

- 1 Follow the procedure in Before working inside your computer.
- 2 Remove the .
  - a base cover
  - b battery
  - c hard drive
  - d SSD card
  - e SSD frame
  - f WLAN card
  - g chassis frame
- To remove the LED board:
  - a Lift the latch and remove the LED cable connected to the connector on the LED board [1]
  - b Remove the (M2.0x2.0) screw that secures the LED board to the system [2].
  - c Lift the LED board away from the connector [4].

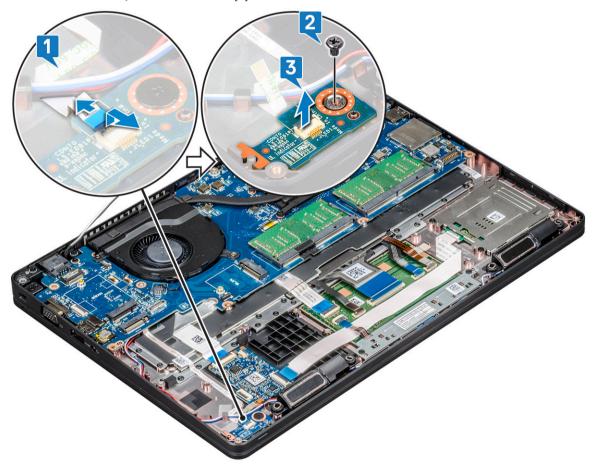

## Installing LED board

- 1 Place the LED board in its slot on the system.
- 2 Replace the M2.0x2.0 screw to secure the LED board to the system.

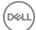

- 3 Connect the LED cable to its connector on the LED board.
- 4 Install the:
  - a chassis frame
  - b WLAN card
  - c SSD frame
  - d SSD card
  - e hard drive
  - f battery
  - g base cover
- 5 Follow the procedure in After working inside your computer.

## **SmartCard module**

#### Removing smart card reader board

- 1 Follow the procedure in Before working inside your computer.
- 2 Remove the:
  - a base cover
  - b battery
  - c hard drive
  - d SSD card
  - e SSD frame
  - f WLAN card
  - g WWAN card (optional)
  - h chassis frame
- To release the smart card reader board:
  - a Lift the latch and disconnect the smart card reader board cable from the connector [1].
  - b Lift the latch and disconnect the touchpad cable from the connector [2].
  - c Peel the cable from the palmrest [3].

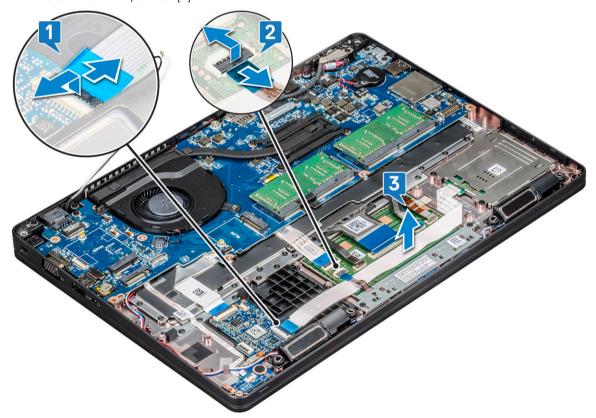

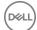

- 4 To remove the smart card reader board:
  - a Remove the 2 (M2x3) screws that secure the smart card reader board to the palmrest [1].
  - Slide and lift the smart card reader from the slot in the system [2].

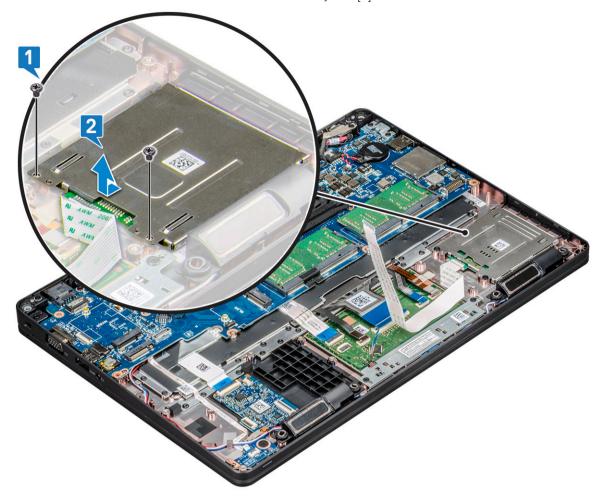

## Installing smart card reader board

- 1 Insert the smart card reader board to align with the tabs on the chassis.
- 2 Replace the 2 (M2x3) screws to secure the smart card reader board to the system.
- 3 Connect the touchpad cable to its connector on the system board.
- 4 Affix the smart card reader board cable and connect the cable to the connector.
- 5 Install the:
  - a chassis frame
  - b WWAN card (optional)
  - c WLAN card
  - d SSD frame
  - e SSD card
  - f hard drive
  - g battery
  - h base cover
- 6 Follow the procedure in After working inside your computer.

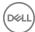

# **Speaker**

## Removing the speaker

- 1 Follow the procedure in Before working inside your computer.
- 2 Remove the:
  - a base cover
  - b battery
  - c memory module
  - d hard drive
  - e SSD card
  - f SSD frame
  - g WLAN card
  - h WWAN card (optional)
  - i keyboard lattice
  - j keyboard
  - k chassis frame
  - I system board
- To remove the speakers:
  - a Release the speaker cable through the routing channels [1].
  - b Lift the speaker away from the computer [2].

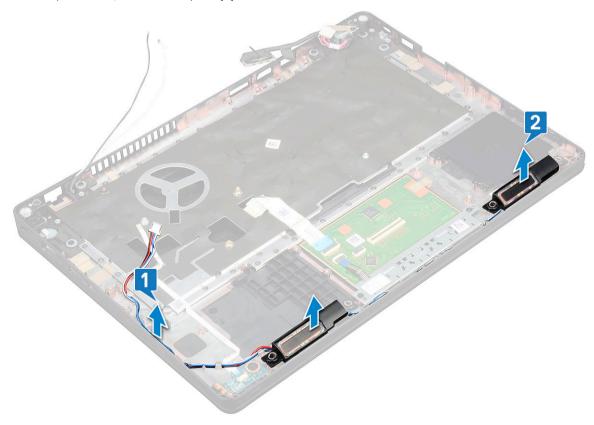

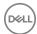

#### Installing the speaker

- 1 Insert the speaker module aligning it with the nodes on the chassis.
- 2 Route the speaker cable through the routing channels.
- 3 Install the:
  - a system board
  - b chassis frame
  - c keyboard
  - d keyboard lattice
  - e WLAN card
  - f SSD frame
  - g SSD card
  - h hard drive assembly
  - i memory module
  - j battery
  - k base cover
- 4 Follow the procedure in After working inside your computer.

## System board

#### Removing system board

- 1 Follow the procedure in Before working inside your computer.
- 2 Remove the:
  - a SIM card
  - b base cover
  - c battery
  - d memory module
  - e hard drive assembly
  - f SSD card
  - g SSD frame
  - h WLAN card
  - i WWAN card (optional)
  - j keyboard lattice
  - k keyboard
  - I heat sink
  - m chassis frame
  - n system fan
- 3 Disconnect the following cables from the system board:
  - a Touchpad cable [1]
  - b USH cable [2]
  - c LED board cable [3]
  - d Speaker cable [4]

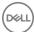

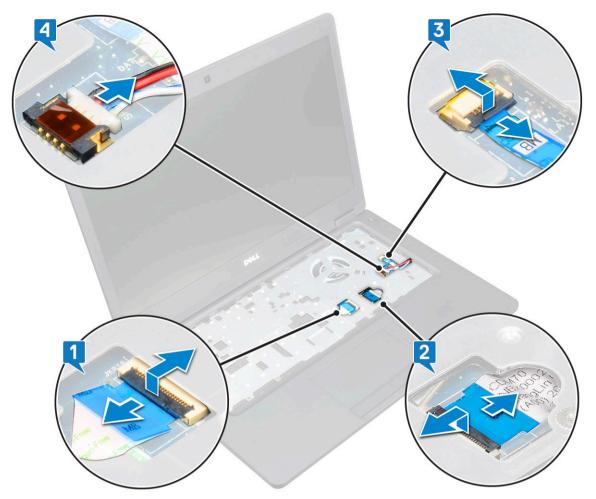

#### 4 To release the system board:

- a Flip over the system and remove the screw that secures the display cable to the system.
- b Flip over the system and remove the two M2x3 screws that secure the display cable bracket in place [1].
- c Lift the metal display cable bracket from the system [2].
- d Disconnect the display cables from the connectors on the system board [3,4].
- e Disconnect the power connector port cable from the connector on the system board 5.
- f Remove the two M2x5 screws that secure the type-C USB bracket in place [6].

#### NOTE: The metal bracket secures the DisplayPort over USB Type-C.

g Lift the metal bracket away from the system [7].

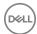

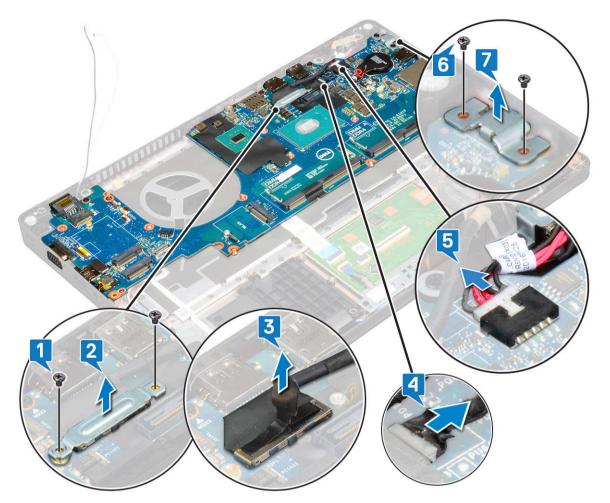

- 5 To remove the system board:
  - a Remove the four (M2x3) screws that secure the system board in place [1].
  - b Lift the system board away from the system [2].

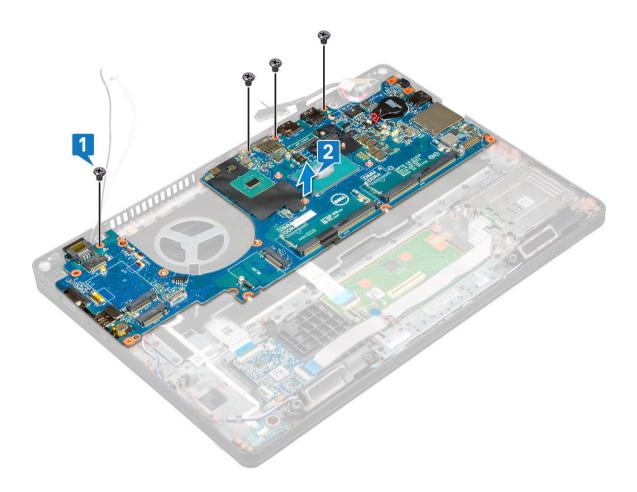

### Installing system board

- 1 Align the system board with the screw holders on the computer.
- 2 Replace the four M2x3 screws to secure the system board to the system.
- 3 Place the metal bracket to secure the DisplayPort over USB Type-C.
- 4 Replace the two M2x3 screws to secure the metal bracket on the DisplayPort over USB Type-C.
- 5 Connect the power connector port cable to the connector on the system board.
- 6 Connect the display cable to the connector on the system board.
- 7 Place the display cable metal bracket to its place over the display cable.
- 8 Replace the two M2x3 screws to secure the metal bracket.
- 9 Connect the following cables:
  - a Touchpad cable
  - b LED board cable
  - c USH board cable

  - d speaker cable
- 10 Install the:
  - a system fan
  - b chassis frame
  - c heat sink
  - d keyboard
  - e keyboard lattice
  - f WWAN card (optional)
  - g WLAN card
  - h SSD frame

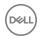

- i SSD card
- i hard drive
- k memory module
- I battery
- m base cover
- n SIM card
- 11 Follow the procedure in After working inside your computer.

# Display hinge cover

# Removing display hinge cover

- 1 Follow the procedure in Before working inside your computer.
- 2 Remove the:
  - a base cover
- 3 Disconnect the battery cable from the system board.
- 4 To remove the display hinge cover:
  - a Remove the M2x3 screw that secures the display hinge cover to the chassis [1].
  - b Lift the display hinge cover away from the display hinge [2].
  - c Repeat step a and step b to remove the other display hinge cover.

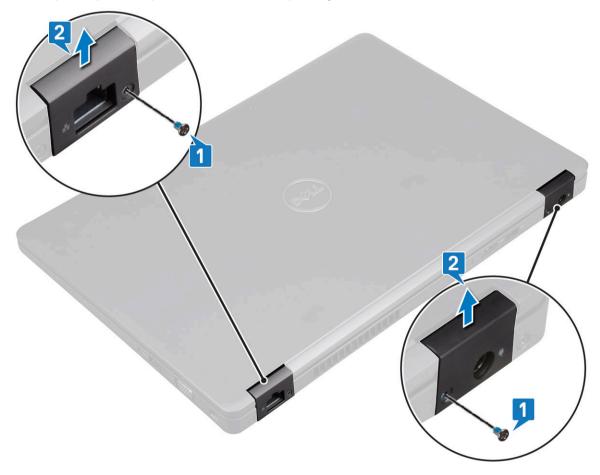

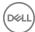

### Installing display hinge cover

- 1 Place the display hinge cover on the display hinge.
- 2 Replace the M2x3 screw to secure the display hinge cover to the display hinge.
- 3 Repeat step 1 and step 2 to install the other display hinge cover.
- 4 Connect the battery cable to its connector on the system board.
- 5 Install the:
  - a base cover
- 6 Follow the procedure in After working inside your computer.

# Display assembly

## Removing display assembly

- 1 Follow the procedure in Before working inside your computer.
- 2 Remove the:
  - a base cover
  - b battery
  - c WLAN card
  - d WWAN card (optional)
  - e display hinge cover
- 3 To disconnect the display cable:
  - a Release the WLAN and WWAN cables from the routing channels [1].
  - b Remove the two (M2x3) screws that secure the display cable bracket in place [2].
  - c Remove the display cable bracket that secures the display cable from the system [3].
  - d Disconnect the display cables from the connector on the system board [4,5].
  - e Remove the screw that secures the tape which in turn secures the display cable to the system [6].

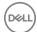

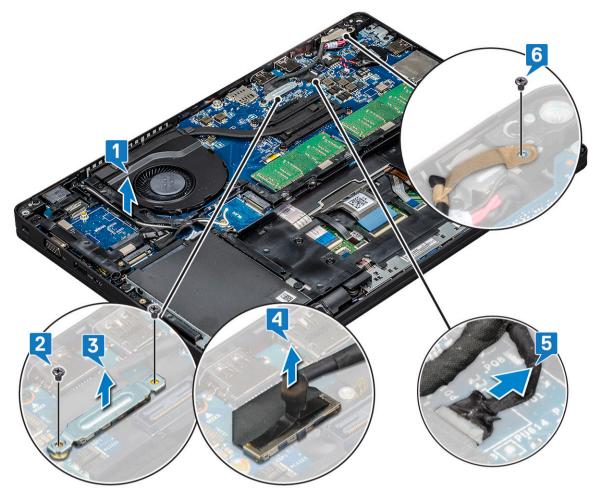

- 4 To release the display assembly:
  - a Remove the two M2x5 screws that secure the display assembly to the computer [1].
  - b Release the WLAN cable and display cable through the routing channels [2] [3].

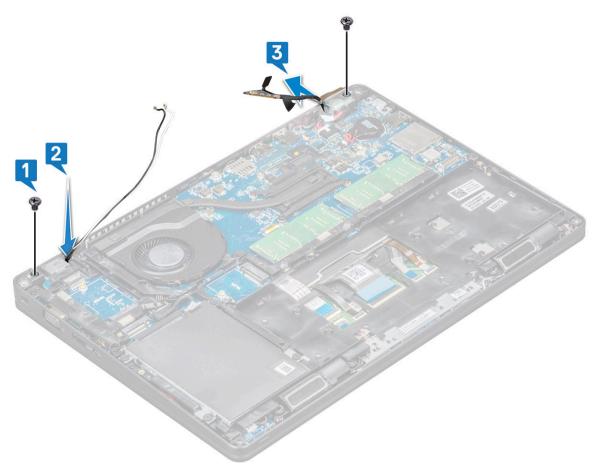

- Turn over the computer.
- 6 To remove the display assembly:
  - a Remove the two M2x5 screws that secure the display assembly to the computer [1].
  - b Open the display [2].

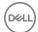

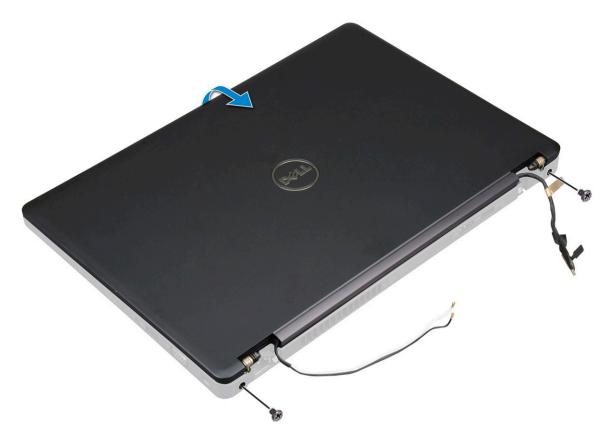

c Lift the display assembly from the computer.

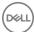

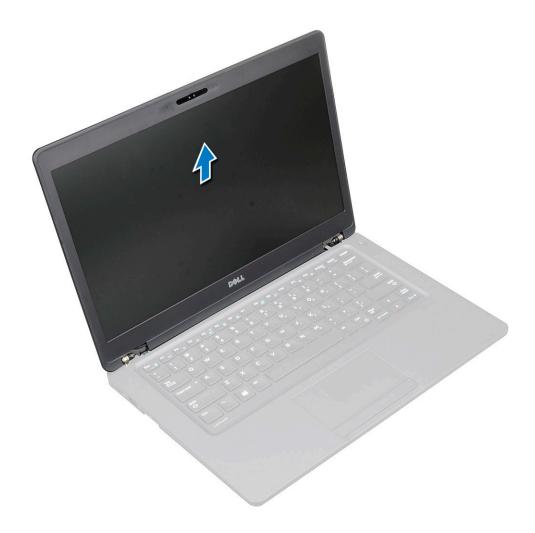

## Installing display assembly

- 1 Place the chassis on the edge of a plane surface.
- 2 Align the display assembly to align with the screw holders on the system.
- 3 Replace the two screws that secures the display assembly.
- 4 Close the display.
- 5 Replace the two screws that secures the display assembly.
- 6 Replace the screw to secure the display cable to the system.
- 7 Connect the display cable to the connector on the system board.
- 8 Place the metal bracket to secure the display cable.
- 9 Replace the (M2x3) screws to secure the metal bracket to the system.
- 10 Route the WLAN and WWAN cables through the routing channels.
- 11 Install the:
  - a hinge cover
  - b WWAN card (optional)
  - c WLAN card
  - d hinge cover
  - e battery
  - f base cover
- 12 Follow the procedure in After working inside your computer.

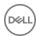

# Display bezel

## Removing display bezel

- 1 Follow the procedure in Before working inside your computer.
- 2 Remove the:
  - a base cover
  - b battery
  - c WLAN card
  - d WWAN card (optional)
  - e Display hinge cover
  - f display assembly
- 3 To remove the display bezel:
  - a Pry the display bezel at the base of the display [1].
  - b Lift the display bezel to release it [2].
  - c Pry the edges on the side of the display to release the display bezel [3, 4,5].

CAUTION: The adhesive used on the LCD bezel to seal it with the LCD itself, makes it hard to remove the bezel as the adhesive is very strong and tends to stay stuck to the LCD portion and can peel the layers up or crack the glass when trying to pry the two items apart.

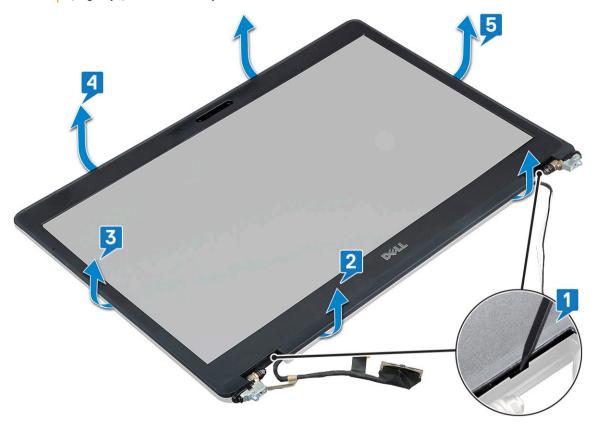

# Installing display bezel

1 Place the display bezel on the display assembly.

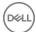

#### i NOTE: Remove the protective covering on the adhesive on the LCD bezel before placing on the display assembly.

- 2 Starting from the top corner, press on the display bezel and work around the entire bezel until it clicks on to the display assembly.
- 3 Install the:
  - a display assembly
  - b display hinge cover
  - c WWAN card (optional)
  - d WLAN card
  - e battery
  - f base cover
- 4 Follow the procedure in After working inside your computer.

# Display panel

## Removing display panel

- 1 Follow the procedure in Before working inside your computer.
- 2 Remove the:
  - a base cover
  - b battery
  - c WLAN card
  - d WWAN card (optional)
  - e display hinge cover
  - f display assembly
  - g display bezel
- Remove the four M2x3 screws that secure the display panel to the display assembly [1] and lift to turn over the display panel to access the display cable [2].

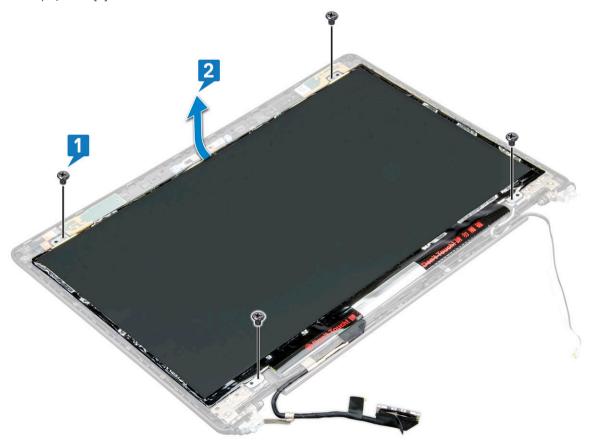

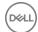

- 4 To remove the display panel:
  - a Peel the conductive tape [1].
  - Remove the adhesive strip that secures the display cable [2].
  - c Lift the latch and disconnect the display cable from the connector on the display panel [3] [4].

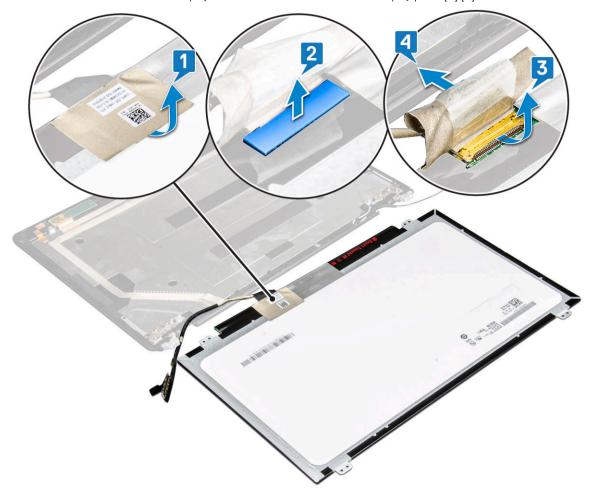

d Remove the display panel.

## Installing display panel

- 1 Connect the display cable to the connector and affix the adhesive strip.
- 2 Affix the conductive tape to secure the display cable.
- 3 Replace the display panel to align with the screw holders on the display assembly.
- 4 Replace the four M2x3 screws to secure the display panel to the display assembly.
- 5 Install the:
  - a display bezel
  - b display assembly
  - c display hinge cover
  - d WLAN card
  - e WWAN card (optional)
  - f battery
  - g base cover
- 6 Follow the procedure in After working inside your computer.

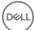

# Display (eDP) cable

# Removing display cable

- 1 Follow the procedure in Before working inside your computer.
- 2 Remove the:
  - a base cover
  - b battery
  - c WLAN card
  - d WWAN card (optional)
  - e display hinge cover
  - f display assembly
  - g display bezel
  - h display panel
- 3 Disconnect the display cable from the camera [1].
- 4 Peel the display cable from the adhesive to remove it from the display [2].

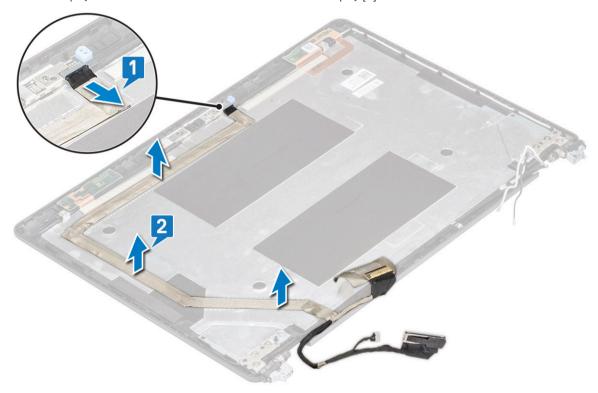

# Installing display cable

- 1 Affix the display cable to the display back cover.
- 2 Affix the conductive tape to the display cable.
- 3 Install the:
  - a display panel
  - b display bezel
  - c display assembly
  - d display hinge cover

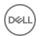

- e WLAN card
- f WWAN card (optional)
- g battery
- h base cover
- 4 Follow the procedure in After working inside your computer.

### Camera

## Removing camera

- 1 Follow the procedure in Before working inside your computer.
- 2 Remove the:
  - a base cover
  - b battery
  - c WLAN card
  - d WWAN card (optional)
  - e display hinge cover
  - f display assembly
  - g display bezel
  - h display panel
- 3 To remove the camera:
  - a Disconnect the camera cable from the connector [1].
  - b Carefully pry and remove the camera module from the display back cover [2].

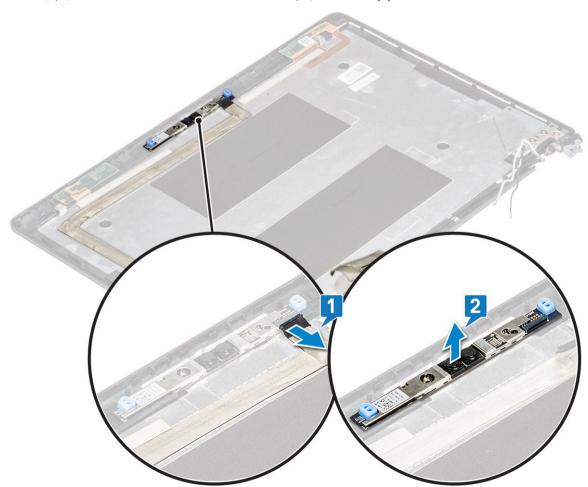

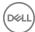

### Installing camera

- 1 Insert the camera into the slot on the display assembly.
- 2 Connect the display cable to the connector.
- 3 Affix the two conductive tape above the camera.
- 4 Install the:
  - a display panel
  - b display bezel
  - c display assembly
  - d display hinge cover
  - e WLAN card
  - f WWAN card (optional)
  - g memory module
  - h battery
  - i base cover
- 5 Follow the procedure in After working inside your computer.

# Display hinges

## Removing display hinge

- 1 Follow the procedure in Before working inside your computer.
- 2 Remove the:
  - a base cover
  - b battery
  - c WLAN card
  - d WWAN card (optional)
  - e display hinge cover
  - f display assembly
  - g display bezel
- 3 To remove the display hinge:
  - a Remove the 6 (M2.5x3) screws that secure the display hinge to the display assembly [1].
  - b Lift the display hinge away from the display assembly [2].
  - c Repeat step a and step b to remove the other display hinge.

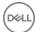

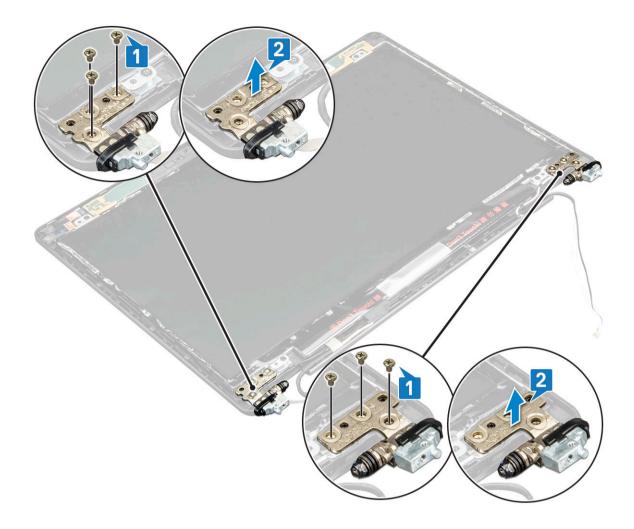

## Installing display hinge

- 1 Place the display hinge on the display assembly.
- 2 Replace the 6 (M2.5x3) screws to secure the display hinge to the display assembly.
- 3 Repeat step 1 and step 2 to install the other display hinge.
- 4 Install the:
  - a display bezel
  - b display assembly
  - c display hinge cover
  - d WLAN card
  - e WWAN card (optional)
  - f battery
  - g base cover
- 5 Follow the procedure in After working inside your computer.

# Display back cover assembly

## Removing the display back cover assembly

- 1 Follow the procedure in Before working inside your computer.
- 2 Remove the:

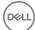

- a base cover
- b battery
- c memory module
- d WLAN card
- e WWAN card (optional)
- f display hinge cover
- g display assembly
- h display bezel
- i display panel
- j display hinge
- k display cable
- I camera

The display back cover assembly is the remaining component, after removing all the components.

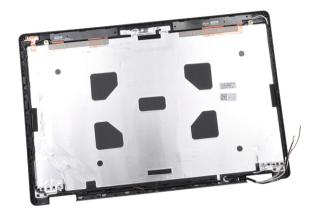

## Installing the display back cover assembly

- 1 Place the display back cover assembly on a flat surface.
- 2 Install the:
  - a camera
  - b display cable
  - c display hinge
  - d display panel
  - e display bezel
  - f display assembly
  - g display hinge cover
  - h WLAN card
  - i WWAN card (optional)
  - j memory module
  - k battery
  - I base cover
- 3 Follow the procedure in After working inside your computer.

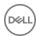

## Palm rest

# Removing palm rest

- 1 Follow the procedure in Before working inside your computer.
- 2 Remove the:
  - a SIM card
  - b base cover
  - c battery
  - d memory module
  - e hard drive
  - f SSD card
  - g SSD frame
  - h WLAN card
  - i WWAN card (optional)
  - j keyboard lattice
  - k keyboard
  - I heat sink
  - m system fan
  - n chassis frame
  - o system board
  - p display hinge cover
  - q display assembly
- 3 The palm rest is the remaining component after removing all the components.

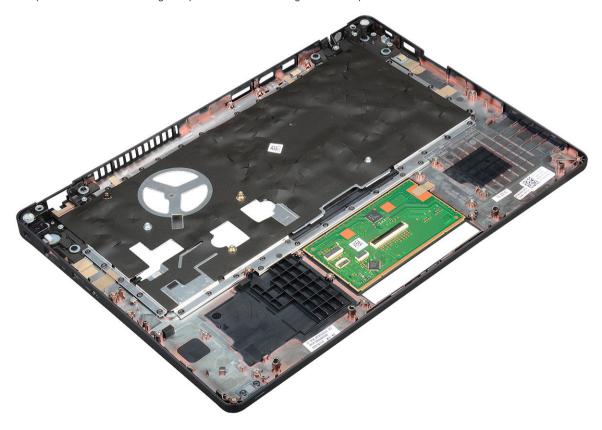

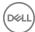

## Installing palm rest

- 1 Place the palm rest on a flat surface.
- 2 Install the:
  - a display assembly
  - b display hinge cover
  - c system board
  - d system fan
  - e chassis frame
  - f heat sink assembly
  - g keyboard
  - h keyboard lattice
  - i WWAN card (optional)
  - j WLAN card
  - k SSD frame
  - I SSD card
  - m hard drive
  - n memory module
  - o battery
  - p base cover
  - q SIM card
- 3 Follow the procedure in After working inside your computer.

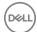

# **Technical specifications**

- (i) NOTE: Offerings may vary by region. For more information regarding the configuration of your computer in:
  - Windows 10, click or tap Start
     Settings > System > About.

#### Topics:

- Processor
- Memory
- · Storage specification
- · Audio specifications
- · Video specification
- · Camera option
- Ports and Connectors
- · Contactless smart card
- Display specification
- Keyboard specification for Latitude 5490
- · Touch pad specifications
- · Battery specifications
- · AC Adapter specifications
- System dimensions
- · Operating Conditions

### **Processor**

Your system is built with Intel Dual and Quad Core processors.

#### Table 2. Processor specifications

| Processors Support List                                        | UMA Graphics            |
|----------------------------------------------------------------|-------------------------|
| Intel® Core™ i3-7130U (Dual Core, 3M Cache, 2.7GHz,15W)        | Intel® HD Graphics 620  |
| Intel® Core™ i5-7300U (Dual Core, 3M Cache, 2.6GHz,15W, vPro)  | Intel® HD Graphics 620  |
| Intel® Core™ i5-8250U (Quad Core, 6M Cache, 1.6GHz,15W)        | Intel® UHD Graphics 620 |
| Intel® Core™ i5-8350U (Quad Core, 6M Cache, 1.7GHz,15W, vPro)  | Intel® UHD Graphics 620 |
| Intel® Core™ i7-8650U ( Quad Core, 8M Cache, 1,9GHz,15W, vPro) | Intel® UHD Graphics 620 |

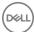

## **Memory**

Your computer supports a maximum of 32 GB of memory.

#### Table 3. Memory specifications

Minimum Memory Configuration 4 GB

Maximum Memory Configuration 32 GB

Number of slots 2 SoDIMM)

Maximum memory supported per slot 16 GB

Memory options  $\cdot$  4 GB — 1 x 4 GB

8 GB — 1 x 8 GB 8 GB — 2 x 4 GB

16 GB — 2 x 8 GB
16 GB — 1 x 16 GB

· 32 GB — 2 x 16 GB

Type DDR4

Speed

· 2400 MHz for 8th Gen Processor

2133 MHz for 7th Gen Processor

# Storage specification

1 NOTE: Depending on the configuration you order, you will see either a HDD or M.2 PCIe SSD in your system.

Feature Specification

Storage:

· HDD: 2.5 inch up to 1 TB, Hybrid, OPAL SED options

SSD M.2 2280 SATA: up to 512 GB, OPAL SED options

SSD M.2 2230 PCle/NVMe : up to 512GB

· SSD M.2 2280 PCle x2 NVMe: up to 1 TB, OPAL SED options

· Dell Fast Response Free Fall Sensor and HDD Isolation (standard feature)

# **Audio specifications**

Feature Specification

Types High-definition audio

Controller Realtek ALC3246

Internal interface

Universal Audio Jack

· High Quality Speakers

Noise reducing array microphones

Volume control buttons, supports hot-key keyboard button

External interface Stereo headset/mic combo

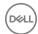

Feature Specification

**Speakers** Two

Volume controls Hot keys

# Video specification

### integrated

Feature Specification

Type Integrated on system board, hardware accelerated

DSC controller

Intel HD Graphics 620Intel UHD Graphics 620

Data bus Integrated video

External display

support

Integrated Graphics configurations supports HDMI 1.4 and Discrete graphics configurations support HDMI 2.0

VGA connector

#### **Discrete**

Feature Specification

Type Discrete

UMA controller NVIDIA GeForce® MX130, GDDR5

Bus type Internal PCle 3.0

## Camera option

This topics lists out the detailed camera specifications for your system.

#### Table 4. Camera specification

Camera type HD fixed focus IR Camera Optional

Sensor type CMOS sensor technology

Resolution: Motion video Up to 1280 X 720 (1 MP)
Resolution: Still image Up to 1280 X 720 (1 MP)

Imaging rate Up to 30 frames per second

i NOTE: The system is offered with no camera in one of the configurations.

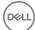

#### **Ports and Connectors**

#### **Table 5. Ports and Connectors**

USB Three USB 3.1 Gen 1 (one with PowerShare)

One DisplayPort over USB Type-C.

Video One VGA, HDMI 1.4 (UMA) / HDMI 2.0 (Discrete)

Network One RJ-45

Modem NA

Expansion SD 4.0 Memory card reader

Smart Card Reader Yes (optional)

Touch Fingerprint Reader Yes (optional)

Contactless card reader Yes (optional)

Audio Universal Audio JAck

High Quality Speakers

Noise reducing array microphones

Volume control buttons, supports hot-key keyboard button

Docking DisplayPort over USB Type C<sup>™</sup>

Noble Wedge Lock slot

### Contactless smart card

Feature Specification

Supported Smart Cards/Technologies

FIPS 201 Contacted Smart Card

# Display specification

#### Feature Specification

Type options:

· FHD WVA (1920 x 1080) Anti-glare (16:9) WLED

HD (1366 x 768) Anti-glare (16:9) WLED

· FHD WVA (1920 x 1080) Embedded Touch Display with Truelife (OTP Lite)

Size 14 inches

Luminance/ 220 nits

Brightness (typical)

**Native Resolution** 1366 x 768 / 1920 x 1080

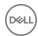

Feature Specification

Refresh Rate 60 Hz

Horizontal Viewing

+/- 40 degrees

Angle

Vertical Viewing

+10/- 30 degrees

Angle

# Keyboard specification for Latitude 5490

#### Table 6. Keyboard specifications

| Number of keys          | 82 (US), 83 (UK), 84 (BZ), 86 (JP) |  |
|-------------------------|------------------------------------|--|
| Size                    | Full sized                         |  |
|                         | X= 19.05 mm key pitch              |  |
|                         | Y= 19.05 mm key pitch              |  |
| Backlit keyboard option | Yes (optional)                     |  |

## Keyboard hot key definitions for Latitude 5490

#### Table 7. Keyboard hot key definitions

| Fn Key Combination | Function                  |
|--------------------|---------------------------|
| Fn+ESC             | Fn Toggle                 |
| Fn+ F1             | Speaker Mute              |
| Fn + F2            | Volume Down               |
| Fn + F3            | Volume Up                 |
| Fn + F4            | Mic Mute                  |
| Fn + F5            | Num Lock                  |
| Fn + F6            | Scroll Lock               |
| Fn + F8            | Display Toggle (Win + P)  |
| Fn + F9            | Search                    |
| Fn + F10           | Keyboard backlight on/off |
| Fn + F11           | Brightness down           |
| Fn + F12           | Brightness up             |

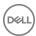

| Fn + Insert       | Sleep           |
|-------------------|-----------------|
| Fn + Print Screen | Wireless on/off |
| Fn + left arrow   | Home            |
| Fn + right arrow  | End             |

FnKey Mode:

Standard = The F1-F12 keys behave as function keys. Holding <Fn> is required to access their secondary functions.

# Touch pad specifications

#### Table 8. Touch Pad specifications

| Dimensions  | Width: 101.7mm           |
|-------------|--------------------------|
|             | Height: 55.2mm           |
| Interface   | Inter-Integrated Circuit |
| Multi-Touch | Support 4 fingers        |

| Supported Gestures                                         | Windows 10 |
|------------------------------------------------------------|------------|
| Cursor moving                                              | Supported  |
| Clicking/ tapping                                          | Supported  |
| Click and drag                                             | Supported  |
| 2-finger scroll                                            | Supported  |
| 2-finger Pinch/ Zoom                                       | Supported  |
| 2-finger tap (Right Clicking)                              | Supported  |
| 3-finger tap (Invoke Cortana)                              | Supported  |
| 3-finger swipe up (See all open windows)                   | Supported  |
| 3-finger swipe down (Show the desktop)                     | Supported  |
| 3-finger swipe right or left (Switch between open windows) | Supported  |
| 4-finger tap (Invoke Action Center)                        | Supported  |
| 4-finger swipe right or left (Switch virtual desktops)     | Supported  |

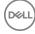

# **Battery specifications**

Туре

42 WHr51 WHr68 WHr

· 4 cell Long Cycle Life Battery

42 Whr

Length: 181mm (7.126 inch)Width: 95.9mm (3.78 inch)Height: 7.05mm (0.28 inch)

· Weight: 210.00 g

51 Whr

Length: 181mm (7.126 inch)Width: 95.9mm (3.78 inch)Height: 7.05mm (0.28 inch)

Weight: 250.00 g

68 Whr

Length: 233mm (9.17 inch)Width: 95.9mm (3.78 inch)Height: 7.05mm (0.28 inch)

Weight: 340.00 g

Voltage

 42 WHr
 11.4 VDC

 51 WHr
 11.4 VDC

 68 WHr
 7.6 VDC

**Life span** 300 discharge/recharge cycles

Temperature range

Operating

Charge: 0°C to 50°C (32°F to 122°F)
 Discharge: 0°C to 70°C (32°F to 158°F)

· Operating: 0°C to 35°C (32°F to 95°F)

Non-operating  $-20^{\circ}\text{C} \text{ to } 65^{\circ}\text{C} \text{ (- 4°F to 149°F)}$ 

Coin cell battery 3 V CR2032 lithium coin cell

# **AC Adapter specifications**

#### Feature Specification

Type

65 W adapter, 7.4 mm barrel

· 65 W BFR/PVC Halogen Free adapter, 7.4 mm barrel

Feature Specification

· 90 W adapter, 7.4 mm barrel

Input voltage 100 V AC to 240 V AC

Input current

(maximum) • 65 W adapter - 1.7 A

• 65 W BFR/PVC Halogen Free adapter - 1.7 A

· 90 W adapter - 1.6 A

Adapter size 7.4 mm

**Input frequency** 50 Hz to 60 Hz

Output current

· 65 W adapter - 3.34 A (continuous)

• 65 W BFR/PVC Halogen Free adapter - 3.34 A (continuous)

· 90 W adapter - 4.62 A (continuous)

Rated output voltage

19.5 V DC

0°C to 40°C (32°F to 104°F)

(Operating)

-40°C to 70°C (-40°F to 158°F)

Temperature range (Non-Operating)

Temperature range

**System dimensions** 

#### Table 9. System dimensions

|                         |                   | Touch                                                                                                    |
|-------------------------|-------------------|----------------------------------------------------------------------------------------------------|
| Weight (pounds/kilograr | m)                | Start from 3.52 lb / 1.60 kg                                                                                                    |
| Dimensions inches       | Dimensions inches |                                                                                                    |
|                         | Height            | Touch system:                                                                                                    |
|                         |                   | <ul> <li>Front – 20.3 mm (0.8 inch)</li> <li>Back – 20.5 mm (0.8 inch)</li> <li>Non-touch system:</li> <li>Front – 20.3 mm (0.8 inch)</li> <li>Back – 20.5 mm (0.8 inch)</li> </ul> |
|                         | Width             | 333.4 mm (13.1 inch)                                                                                                    |
|                         | Depth             | 228.9 mm (9.0 inch)                                                                                                    |

# **Operating Conditions**

This topics lists the operating conditions of your system.

Table 10. Operating conditions

Temperature Range

· Operating: 0 °C to 35 °C (32 °F to 95 °F)

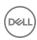

Relative humidity

Altitude (maximum)

Shock

Vibration

Storage: -40 °C to 65 °C (-40 °F to 149 °F

Operating: 10 % to 90 % (non-condensing)Storage: 0% to 95% (non-condensing)

Operating: 3048 m (10,000 ft)Storage: 10668 m (35,000 ft)

Operating: 160 G with pulse duration of 2 ms (equivalent to 80 in/sec)

Storage: 160 G with pulse duration of 2 ms (equivalent to 80 in/sec)

Operating: 0.66 GrmsStorage: 1.33 Grms

# Technology and components

This chapter details the technology and components available in the system.

#### Topics:

- Power adapter
- · DDR4
- HDMI 1.4
- USB features
- USB Type-C

## Power adapter

This laptop is shipped with 7.4mm barrel plug on 65 W or 65 W BFR/PVC Halogen Free or 90 W power adapter.

- MARNING: When you disconnect the power adapter cable from the laptop, grasp the connector, not the cable itself, and then pull firmly but gently to avoid damaging the cable.
- MARNING: The power adapter works with electrical outlets worldwide. However, power connectors and power strips vary among countries. Using an incompatible cable or improperly connecting the cable to the power strip or electrical outlet may cause fire or equipment damage.

#### DDR4

DDR4 (double data rate fourth generation) memory is a higher-speed successor to the DDR2 and DDR3 technologies and allows up to 512 GB in capacity, compared to the DDR3's maximum of 128 GB per DIMM. DDR4 synchronous dynamic random-access memory is keyed differently from both SDRAM and DDR to prevent the user from installing the wrong type of memory into the system.

DDR4 needs 20 percent less or just 1.2 volts, compared to DDR3 which requires 1.5 volts of electrical power to operate. DDR4 also supports a new, deep power-down mode that allows the host device to go into standby without needing to refresh its memory. Deep power-down mode is expected to reduce standby power consumption by 40 to 50 percent.

#### **DDR4** Details

There are subtle differences between DDR3 and DDR4 memory modules, as listed below.

Key notch difference

The key notch on a DDR4 module is in a different location from the key notch on a DDR3 module. Both notches are on the insertion edge but the notch location on the DDR4 is slightly different, to prevent the module from being installed into an incompatible board or platform.

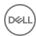

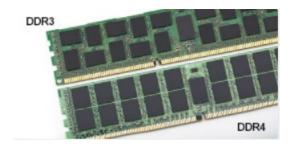

Figure 1. Notch difference

Increased thickness

DDR4 modules are slightly thicker than DDR3, to accommodate more signal layers.

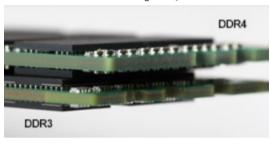

Figure 2. Thickness difference

Curved edge

DDR4 modules feature a curved edge to help with insertion and alleviate stress on the PCB during memory installation.

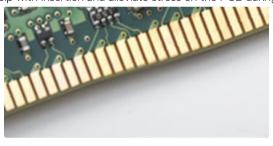

Figure 3. Curved edge

### **Memory Errors**

Memory errors on the system display the new ON-FLASH-FLASH or ON-FLASH-ON failure code. If all memory fails, the LCD does not turn on. Troubleshoot for possible memory failure by trying known good memory modules in the memory connectors on the bottom of the system or under the keyboard, as in some portable systems.

#### **HDMI 1.4**

This topic explains the HDMI 1.4 and its features along with the advantages.

HDMI (High-Definition Multimedia Interface) is an industry-supported, uncompressed, all-digital audio/video interface. HDMI provides an interface between any compatible digital audio/video source, such as a DVD player, or A/V receiver and a compatible digital audio and/or video monitor, such as a digital TV (DTV). The intended applications for HDMI TVs, and DVD players. The primary advantage is cable reduction and content protection provisions. HDMI supports standard, enhanced, or high-definition video, plus multichannel digital audio on a single cable.

(i) NOTE: The HDMI 1.4 will provide 5.1 channel audio support.

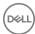

#### **HDMI 1.4 Features**

- HDMI Ethernet Channel Adds high-speed networking to an HDMI link, allowing users to take full advantage of their IP-enabled devices without a separate Ethernet cable
- Audio Return Channel Allows an HDMI-connected TV with a built-in tuner to send audio data "upstream" to a surround audio system, eliminating the need for a separate audio cable
- 3D Defines input/output protocols for major 3D video formats, paving the way for true 3D gaming and 3D home theater applications
- Content Type Real-time signaling of content types between display and source devices, enabling a TV to optimize picture settings based on content type
- · Additional Color Spaces Adds support for additional color models used in digital photography and computer graphics
- 4K Support Enables video resolutions far beyond 1080p, supporting next-generation displays that will rival the Digital Cinema systems
  used in many commercial movie theaters
- · HDMI Micro Connector A new, smaller connector for phones and other portable devices, supporting video resolutions up to 1080p
- **Automotive Connection System** New cables and connectors for automotive video systems, designed to meet the unique demands of the motoring environment while delivering true HD quality

### Advantages of HDMI

- · Quality HDMI transfers uncompressed digital audio and video for the highest, crispest image quality.
- Low -cost HDMI provides the quality and functionality of a digital interface while also supporting uncompressed video formats in a simple, cost-effective manner
- · Audio HDMI supports multiple audio formats from standard stereo to multichannel surround sound
- HDMI combines video and multichannel audio into a single cable, eliminating the cost, complexity, and confusion of multiple cables currently used in A/V systems
- · HDMI supports communication between the video source (such as a DVD player) and the DTV, enabling new functionality

#### **USB** features

Universal Serial Bus, or USB, was introduced in 1996. It dramatically simplified the connection between host computers and peripheral devices like mice, keyboards, external drivers, and printers.

Let's take a guick look on the USB evolution referencing to the table below.

#### Table 11. USB evolution

| Туре                  | Data Transfer Rate | Category    | Introduction Year |
|-----------------------|--------------------|-------------|-------------------|
| USB 3.0/USB 3.1 Gen 1 | 5 Gbps             | Super Speed | 2010              |
| USB 2.0               | 480 Mbps           | High Speed  | 2000              |

## USB 3.0/USB 3.1 Gen 1 (SuperSpeed USB)

For years, the USB 2.0 has been firmly entrenched as the defacto interface standard in the PC world with about 6 billion devices sold, and yet the need for more speed grows by ever faster computing hardware and ever greater bandwidth demands. The USB 3.0/USB 3.1 Gen 1 finally has the answer to the consumers' demands with a theoretically 10 times faster than its predecessor. In a nutshell, USB 3.1 Gen 1 features are as follows:

- · Higher transfer rates (up to 5 Gbps)
- · Increased maximum bus power and increased device current draw to better accommodate power-hungry devices
- · New power management features

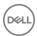

- · Full-duplex data transfers and support for new transfer types
- Backward USB 2.0 compatibility
- New connectors and cable

The topics below cover some of the most commonly asked questions regarding USB 3.0/USB 3.1 Gen 1.

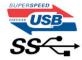

### **Speed**

Currently, there are 3 speed modes defined by the latest USB 3.0/USB 3.1 Gen 1 specification. They are Super-Speed, Hi-Speed and Full-Speed. The new Super-Speed mode has a transfer rate of 4.8Gbps. While the specification retains Hi-Speed, and Full-Speed USB mode, commonly known as USB 2.0 and 1.1 respectively, the slower modes still operate at 480Mbps and 12Mbps respectively and are kept to maintain backward compatibility.

USB 3.0/USB 3.1 Gen 1 achieves the much higher performance by the technical changes below:

- · An additional physical bus that is added in parallel with the existing USB 2.0 bus (refer to the picture below).
- USB 2.0 previously had four wires (power, ground, and a pair for differential data); USB 3.0/USB 3.1 Gen 1 adds four more for two pairs
  of differential signals (receive and transmit) for a combined total of eight connections in the connectors and cabling.
- USB 3.0/USB 3.1 Gen 1 utilizes the bidirectional data interface, rather than USB 2.0's half-duplex arrangement. This gives a 10-fold increase in theoretical bandwidth.

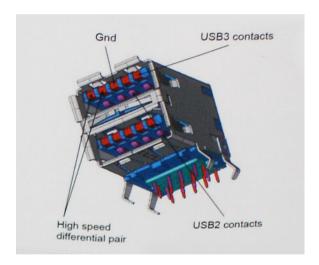

With today's ever increasing demands placed on data transfers with high-definition video content, terabyte storage devices, high megapixel count digital cameras etc., USB 2.0 may not be fast enough. Furthermore, no USB 2.0 connection could ever come close to the 480Mbps theoretical maximum throughput, making data transfer at around 320Mbps (40MB/s) — the actual real-world maximum. Similarly, USB 3.0/USB 3.1 Gen 1 connections will never achieve 4.8Gbps. We will likely see a real-world maximum rate of 400MB/s with overheads. At this speed, USB 3.0/USB 3.1 Gen 1 is a 10x improvement over USB 2.0.

### **Applications**

USB 3.0/USB 3.1 Gen 1 opens up the laneways and provides more headroom for devices to deliver a better overall experience. Where USB video was barely tolerable previously (both from a maximum resolution, latency, and video compression perspective), it's easy to imagine that with 5-10 times the bandwidth available, USB video solutions should work that much better. Single-link DVI requires almost 2Gbps

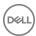

throughput. Where 480Mbps was limiting, 5Gbps is more than promising. With its promised 4.8Gbps speed, the standard will find its way into some products that previously weren't USB territory, like external RAID storage systems.

Listed below are some of the available SuperSpeed USB 3.0/USB 3.1 Gen 1 products:

- External Desktop USB 3.0/USB 3.1 Gen 1 Hard Drives
- · Portable USB 3.0/USB 3.1 Gen 1 Hard Drives
- · USB 3.0/USB 3.1 Gen 1 Drive Docks & Adapters
- · USB 3.0/USB 3.1 Gen 1 Flash Drives & Readers
- · USB 3.0/USB 3.1 Gen 1 Solid-state Drives
- USB 3.0/USB 3.1 Gen 1 RAIDs
- · Optical Media Drives
- · Multimedia Devices
- Networking
- · USB 3.0/USB 3.1 Gen 1 Adapter Cards & Hubs

### Compatibility

The good news is that USB 3.0/USB 3.1 Gen 1 has been carefully planned from the start to peacefully co-exist with USB 2.0. First of all, while USB 3.0/USB 3.1 Gen 1 specifies new physical connections and thus new cables to take advantage of the higher speed capability of the new protocol, the connector itself remains the same rectangular shape with the four USB 2.0 contacts in the exact same location as before. Five new connections to carry receive and transmitted data independently are present on USB 3.0/USB 3.1 Gen 1 cables and only come into contact when connected to a proper SuperSpeed USB connection.

Windows 8/10 will be bringing native support for USB 3.1 Gen 1 controllers. This is in contrast to previous versions of Windows, which continue to require separate drivers for USB 3.0/USB 3.1 Gen 1 controllers.

Microsoft announced that Windows 7 would have USB 3.1 Gen 1 support, perhaps not on its immediate release, but in a subsequent Service Pack or update. It is not out of the question to think that following a successful release of USB 3.0/USB 3.1 Gen 1 support in Windows 7, SuperSpeed support would trickle down to Vista. Microsoft has confirmed this by stating that most of their partners share the opinion that Vista should also support USB 3.0/USB 3.1 Gen 1.

Super-Speed support for Windows XP is unknown at this point. Given that XP is a seven-year-old operating system, the likelihood of this happening is remote.

### Advantages of Displayport over USB Type-C

- Full DisplayPort audio/video (A/V) performance (up to 4K at 60Hz)
- · SuperSpeed USB (USB 3.1) data
- · Reversible plug orientation and cable direction
- · Backwards compatibility to VGA, DVI with adaptors
- · Supports HDMI 2.0a and is backwards compatible with previous versions

## **USB Type-C**

USB Type-C is a new, tiny physical connector. The connector itself can support various exciting new USB standard like USB 3.1 and USB power delivery (USB PD).

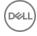

#### **Alternate Mode**

USB Type-C is a new connector standard that's very small. It's about a third the size of an old USB Type-A plug. This is a single connector standard that every device should be able to use. USB Type-C ports can support a variety of different protocols using "alternate modes," which allows you to have adapters that can output HDMI, VGA, DisplayPort, or other types of connections from that single USB port

### **USB Power Delivery**

The USB PD specification is also closely intertwined with USB Type-C. Currently, smartphones, tablets, and other mobile devices often use a USB connection to charge. A USB 2.0 connection provides up to 2.5 watts of power — that'll charge your phone, but that's about it. A laptop might require up to 60 watts, for example. The USB Power Delivery specification ups this power delivery to 100 watts. It's bidirectional, so a device can either send or receive power. And this power can be transferred at the same time the device is transmitting data across the connection.

This could spell the end of all those proprietary laptop charging cables, with everything charging via a standard USB connection. You could charge your laptop from one of those portable battery packs you charge your smartphones and other portable devices from today. You could plug your laptop into an external display connected to a power cable, and that external display would charge your laptop as you used it as an external display — all via the one little USB Type-C connection. To use this, the device and the cable have to support USB Power Delivery. Just having a USB Type-C connection doesn't necessarily mean they do.

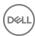

# System setup options

1 NOTE: Depending on the computer and its installed devices, the items listed in this section may or may not appear.

#### Topics:

- · Boot Sequence
- Navigation keys
- System Setup overview
- Accessing System Setup
- · General screen options
- · System Configuration screen options
- · Video screen options
- · Security screen options
- · Secure Boot screen options
- · Intel Software Guard Extensions
- Performance screen options
- Power Management screen options
- · POST Behavior screen options
- Manageability
- · Virtualization support screen options
- · Wireless screen options
- · Maintenance screen options

# **Boot Sequence**

Boot Sequence allows you to bypass the System Setup-defined boot device order and boot directly to a specific device (for example: optical drive or hard drive). During the Power-on Self Test (POST), when the Dell logo appears, you can:

- · Access System Setup by pressing F2 key
- · Bring up the one-time boot menu by pressing F12 key

The one-time boot menu displays the devices that you can boot from including the diagnostic option. The boot menu options are:

- · Removable Drive (if available)
- STXXXX Drive
  - NOTE: XXX denotes the SATA drive number.
- Optical Drive (if available)
- · SATA Hard Drive (if available)
- Diagnostics
  - NOTE: Choosing Diagnostics, will display the ePSA diagnostics screen.

The boot sequence screen also displays the option to access the System Setup screen.

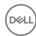

## **Navigation keys**

(i) NOTE: For most of the System Setup options, changes that you make are recorded but do not take effect until you restart the system.

Keys Navigation

Up arrow Moves to the previous field.

Down arrow Moves to the next field.

Enter Selects a value in the selected field (if applicable) or follow the link in the field.

**Spacebar** Expands or collapses a drop-down list, if applicable.

**Tab** Moves to the next focus area.

i NOTE: For the standard graphics browser only.

Esc Moves to the previous page until you view the main screen. Pressing Esc in the main screen displays a message

that prompts you to save any unsaved changes and restarts the system.

## System Setup overview

System Setup allows you to:

- · Change the system configuration information after you add, change, or remove any hardware in your computer.
- · Set or change a user-selectable option such as the user password.
- · Read the current amount of memory or set the type of hard drive installed.

Before you use System Setup, it is recommended that you write down the System Setup screen information for future reference.

CAUTION: Unless you are an expert computer user, do not change the settings for this program. Certain changes can cause your computer to work incorrectly.

## **Accessing System Setup**

- 1 Turn on (or restart) your computer.
- 2 After the white Dell logo appears, press F2 immediately.

The System Setup page is displayed.

- NOTE: If you wait too long and the operating system logo appears, wait until you see the desktop. Then, shut down or restart your computer and try again.
- ONOTE: After the Dell logo appears, you can also press F12 and then select BIOS setup.

## General screen options

This section lists the primary hardware features of your computer.

Option Description

**System Information** This section lists the primary hardware features of your computer.

- System Information: Displays BIOS Version, Service Tag, Asset Tag, Ownership Tag, Ownership Date, Manufacture Date, and the Express Service Code.
- Memory Information: Displays Memory Installed, Memory Available, Memory Speed, Memory Channels Mode, Memory Technology, DIMM ASize, DIMM B Size,

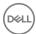

- Processor Information: Displays Processor Type, Core Count, Processor ID, Current Clock Speed, Minimum Clock Speed, Maximum Clock Speed, Processor L2 Cache, Processor L3 Cache, HT Capable, and 64-Bit
- Device Information: Displays Primary Hard Drive, M.2 SATA2, M.2 SATA, M.2 PCle SSD-0, LOM MAC Address. Video Controller, Video BIOS Version, Video Memory, Panel Type, Native Resolution, Audio Controller, Wi-Fi Device, WiGig Device, Cellular Device, Bluetooth Device.

**Battery Information** Displays the battery status and the type of AC adapter connected to the computer.

### **Boot Sequence**

Allows you to change the order in which the computer attempts to find an operating system.

- Diskette Drive
- Internal HDD
- **USB Storage Device**
- CD/DVD/CD-RW Drive
- Onboard NIC

### **Advanced Boot Options**

This option allows you the legacy option ROMs to load. By default, the **Enable Legacy Option ROMs** is disabled.

### **UEFI Boot Path** Security

This options controls whether or not the system will prompt the user to enter the Admin password when booting a UEFI boot path from the F12 Boot Menu.

- Always, Except Internal HDD (enabled by default)
- Always
- Never

#### Date/Time

Allows you to change the date and time.

# System Configuration screen options

### Option

### Description

### Integrated NIC

Allows you to configure the integrated network controller. The options are:

- Disabled
- Enabled
- Enabled w/PXE: This option is enabled by default.

### **SATA Operation**

Allows you to configure the internal SATA hard-drive controller. The options are:

- Disabled
- **AHCI**
- RAID On: This option is enabled by default.

### **Drives**

Allows you to configure the SATA drives on board. All drives are enabled by default. The options are:

- SATA-0
- SATA-2
- SATA-1
- M.2 PCI-e SSD-0

### **SMART Reporting**

This field controls whether hard drive errors for integrated drives are reported during system startup. This technology is part of the SMART (Self Monitoring Analysis and Reporting Technology) specification. This option is disabled by default.

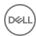

Enable SMART Reporting

#### **USB** Configuration

This is an optional feature.

This field configures the integrated USB controller. If Boot Support is enabled, the system is allowed to boot any type of USB Mass Storage Devices (HDD, memory key, floppy).

If USB port is enabled, device attached to this port is enabled and available for OS.

If USB port is disabled, the OS cannot see any device attached to this port.

The options are:

- · Enable USB Boot Support: This option is enabled by default.
- · Enable External USB Port: This option is enabled by default.

NOTE: USB keyboard and mouse always work in the BIOS setup irrespective of these settings.

### Dell Type-C Dock Configuration

The option Always Allow Dell Docks is enabled by default.

#### **USB PowerShare**

This field configures the USB PowerShare feature behavior. This option allows you to charge external devices using the stored system battery power through the USB PowerShare port. The option "Enable USB Power Share" is not enabled by default.

#### **Unobtrusive Mode**

This option, when enabled, pressing **Fn+F7** turns off all light and sound emissions in the system. To resume normal operation, press **Fn+F7** again. This option is disabled by default.

### Miscellaneous Devices

Allows you to enable or disable the following devices:

- Enable Camera: This option is enabled by default.
- · Enable Hard Drive Free Fall Protection: This option is enabled by default.
- · Enable Secure Digital (SD) Card: This option is enabled by default.
- · Secure Digital (SD) Card Boot
- · Secure Digital (SD) Card Read only Mode

### Video screen options

Option Description

LCD Brightness Allows you to set the display brightness depending up on the power source (On Battery and On AC).

(i) NOTE: The video setting will be visible only when a video card is installed into the system.

# Security screen options

### Option Description

### **Admin Password**

Allows you to set, change, or delete the administrator (admin) password.

NOTE: You must set the admin password before you set the system or hard drive password. Deleting the admin password automatically deletes the system password and the hard drive password.

NOTE: Successful password changes take effect immediately.

Default setting: Not set

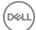

#### System Password

Allows you to set, change or delete the system password.

i NOTE: Successful password changes take effect immediately.

Default setting: Not set

### Internal HDD-0 Password

Allows you to set, change, or delete the Internal HDD-0 password.

(i) NOTE: Successful password changes take effect immediately.

Default setting: Not set

### Strong Password

Allows you to enforce the option to always set strong passwords.

Default Setting: Enable Strong Password is not selected.

NOTE: If Strong Password is enabled, Admin and System passwords must contain at least one uppercase character, one lowercase character and be at least 8 characters long.

# Password Configuration

Allows you to determine the minimum and maximum length of Administrator and System passwords.

### **Password Bypass**

Allows you to enable or disable the permission to bypass the System and the Internal HDD password, when they are set. The options are:

- Disabled
- Reboot bypass

Default setting: Disabled

#### **Password Change**

Allows you to enable the disable permission to the System and Hard Drive passwords when the admin password is set.

Default setting: Allow Non-Admin Password Changes is selected.

### Non-Admin Setup Changes

Allows you to determine whether changes to the setup options are allowed when an Administrator Password is set. If disabled the setup options are locked by the admin password. The option "Allow Wireless Switch changes" is disabled by default

### UEFI Capsule Firmware Updates

Allows yout to control whether this system allows BIOS updates via UEFI capsule update packages.

Enable UEFI Capsule Firmware Updates (enabled by default)

### **TPM 2.0 Security**

Allows you to enable the Trusted Platform Module (TPM) during POST. The options are:

- **TPM On**: This option is enabled by default.
- Clear
- · PPI Bypass for Enabled Commands
- Attestation Enable (This option is enabled by default)
- · **Key Storage Enable** (This option is enabled by default)
- PPI Bypass for Disable Commands
- · PPI Bypass for Clear Commands (This option is enabled by default)
- SHA-256: This option is enabled by default.
- Disabled
- · Enabled (This option is enabled by default)

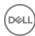

(i) NOTE: To upgrade or downgrade TPM1.2/2.0, download the TPM wrapper tool (software).

#### Computrace

Allows you to activate or disable the optional Computrace software The options are:

- Deactivate
- Disable
- Activate

NOTE: The Activate and Disable options will permanently activate or disable the feature and no further changes will be allowed

### **CPU XD Support**

Allows you to enable the Execute Disable mode of the processor.

Enable CPU XD Support (default)

### OROM Keyboard Access

Allows you to set an option to enter the Option ROM Configuration screens using hotkeys during boot. The options are:

- Enabled
- · One Time Enable
- · Disabled

Default setting: Enabled

### Admin Setup Lockout

Allows you to prevent users from entering Setup when an Administrator password is set.

Default Setting: Disabled

# Master Password Lockout

Allows you to disable master password support. Hard disk password need to be cleared before the setting can be changed

· Enable Master Password Lockout

Default setting: Disabled

# Secure Boot screen options

### Option Description

Secure Boot Enable This option enables or disables the Secure Boot feature.

- Disabled
- Enabled

Default setting: Enabled.

### Expert Key Management

Allows you to manipulate the security key databases only if the system is in Custom Mode. The **Enable Custom Mode** option is disabled by default. The options are:

- PK (default)
- · KEK
- · db
- · dbx

If you enable the Custom Mode, the relevant options for PK, KEK, db, and dbx appear. The options are:

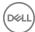

### Option

### Description

- · Save to File—Saves the key to a user-selected file
- · Replace from File—Replaces the current key with a key from a user-selected file
- · Append from File—Adds a key to the current database from a user-selected file
- · Delete—Deletes the selected key
- · Reset All Keys—Resets to default setting
- · Delete All Keys—Deletes all the keys
- NOTE: If you disable the Custom Mode, all the changes made will be erased and the keys will restore to default settings.

### Intel Software Guard Extensions

### Option

### Description

#### Intel SGX Enable

This fields specifies you to provide a secured environment for running code/storing sensitive information in the context of the main OS. The options are:

- Disabled
- · Enabled
- Software Controlled (default)

# Enclave Memory Size

This option sets SGX Enclave Reserve Memory Size. The option are:

- · 32 MB
- · 64 MB
- · 128 MB

### Performance screen options

### Option

### Description

### Multi Core Support

This field specifies whether the process has one or all cores enabled. The performance of some applications improves with the additional cores.

- · All: This option is selected by default.
- .
- . 2
- . 3

#### Intel SpeedStep

Allows you to enable or disable the Intel SpeedStep feature.

· Enable Intel SpeedStep

Default setting: The option is enabled.

### **C-States Control**

Allows you to enable or disable the additional processor sleep states.

· C states

Default setting: The option is enabled.

#### Intel TurboBoost

Allows you to enable or disable the Intel TurboBoost mode of the processor.

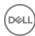

### Option

### Description

Enable Intel TurboBoost

Default setting: The option is enabled.

### Hyper-Thread Control

Allows you to enable or disable the Hyper-Threading in the processor.

- Disabled
- **Enabled**

Default setting: Enabled.

# Power Management screen options

### Option

### Description

### **AC Behavior**

Allows you to enable or disable the computer from turning on automatically when an AC adapter is connected. Default setting: Wake on AC is not selected.

### **Enable Intel Speed Shift Technology**

the option Enable Intel Speed Shift Technology option is enabled by default.

#### **Auto On Time**

Allows you to set the time at which the computer must turn on automatically. The options are:

- Disabled
- Every Day
- Weekdays
- Select Days

Default setting: Disabled

**USB Wake Support** Allows you to enable USB devices to wake the system from Standby.

- NOTE: This feature is only functional when the AC power adapter is connected. If the AC power adapter is removed during Standby, the system setup removes power from all the USB ports to conserve battery power.
- Enable USB Wake Support
- Wake on Dell USB-C Dock: This option is enabled by default.

### Wireless Radio Control

Allows you to enable or disable the feature that automatically switches from wired or wireless networks without depending on the physical connection.

- Control WLAN Radio
- Control WWAN Radio

Default setting: The options are disabled.

### Wake on LAN/ **WLAN**

Allows you to enable or disable the feature that powers on the computer from the Off state when triggered by a LAN signal.

- Disabled
- LAN Only
- WLAN Only
- LAN or WLAN

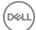

Default setting: Disabled

**Block Sleep** This option lets you block entering to sleep (S3 state) in operating system environment.

Block Sleep (S3 state)

Default setting: This option is disabled

Peak Shift This option enables you to minimize the AC power consumption during the peak power times of day. After you

enable this option, your system runs only in battery even if the AC is attached.

Advanced Battery Charge Configuration This option enables you to maximize the battery health. By enabling this option, your system uses the standard

charging algorithm and other techniques, during the non-work hours to improve the battery health.

Disabled

Default setting: Disabled

### Primary Battery Charge Configuration

Allows you to select the charging mode for the battery. The options are:

- · Adaptive (default)
- · Standard Fully charges your battery at a standard rate.
- ExpressCharge The battery charges over a shorter period of time using Dell's fast charging technology. This option is enabled by default.
- Primarily AC use
- Custom

If Custom Charge is selected, you can also configure Custom Charge Start and Custom Charge Stop.

NOTE: All charging mode may not be available for all the batteries. To enable this option, disable the Advanced Battery Charge Configuration option.

### Type-C Connector Power

This option lets you set the maximum power that can be drawn from the Type-C connector.

- · 7.5 Watts (default)
- 15 Watts

### **POST Behavior screen options**

### Option Description

Adapter Warnings Allows you to enable or disable the system setup (BIOS) warning messages when you use certain power adapters.

Default setting: Enable Adapter Warnings

# Keypad (Embedded)

Allows you to choose one of two methods to enable the keypad that is embedded in the internal keyboard.

- · Fn Key Only: This option is enabled by default.
- · By Numlock

(i) NOTE: When setup is running, this option has no effect. Setup works in Fn Key Only mode.

Numlock Enable Allows you to enable the Numlock option when the computer boots.

Enable Numlock. This option is enabled by default.

Fn Key Emulation Allows you to set the option where the Scroll Lock key is used to simulate the Fn key feature.

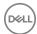

Enable Fn Key Emulation (default)

### **Fn Lock Options**

Allows you to let hot key combinations Fn + Esc toggle the primary behavior of F1-F12, between their standard and secondary functions. If you disable this option, you cannot toggle dynamically the primary behavior of these keys. The available options are:

- **Fn Lock**. This option is selected by default.
- Lock Mode Disable/Standard
- Lock Mode Enable/Secondary

#### **Fastboot**

Allows you to speed up the boot process by bypassing some of the compatibility steps. The options are:

- Minimal
- Thorough (default)
- Auto

### **Extended BIOS POST Time**

Allows you to create an additional preboot delay. The options are:

- **0 seconds**. This option is enabled by default.
- 5 seconds
- 10 seconds

#### **Full Screen Logo**

This option will display full screen logo if your image match screen resolution

Enable Full Screen Logo

Warnings and Error This option will cause the boot process to only pause when warnings or errors are detected.

- Prompt on Warnings and Errors This option is enabled by default.
- Continue on Warnings
- Continue on Warnings and Errors

NOTE: Error deemed critical to the operation of the system hardware will always halt the system.

# Manageability

Option Description

**USB** The option "Enable USB Provision" is not selected by default.

MEBx Hotkey The option **Enable MEBx Hotkey** is selected by default.

# Virtualization support screen options

Option Description

Virtualization Allows you to enable or disable the Intel Virtualization Technology.

Enable Intel Virtualization Technology: This option is enabled by default.

VT for Direct I/O

Enables or disables the Virtual Machine Monitor (VMM) from utilizing the additional hardware capabilities provided

by Intel® Virtualization technology for direct I/O.

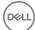

Enable VT for Direct I/O: This option is enabled by default.

**Trusted Execution** 

This option specifies whether a Measured Virtual Machine Monitor (MVMM) can utilize the additional hardware capabilities provided by Intel Trusted Execution Technology. The TPM Virtualization Technology, and Virtualization technology for direct I/O must be enabled to use this feature.

Trusted Execution: This option is disabled by default.

### Wireless screen options

#### Option Description

Wireless Switch

Allows to set the wireless devices that can be controlled by the wireless switch. The options are:

- **WWAN**
- GPS (on WWAN Module)
- WLAN
- Bluetooth

All the options are enabled by default.

(i) NOTE: For WLAN and WiGig enable or disable controls are tied together and they cannot be enabled or disabled independently.

### Wireless Device **Enable**

Allows you to enable or disable the internal wireless devices.

- WWAN/GPS
- WLAN
- Bluetooth

All the options are enabled by default.

# Maintenance screen options

| Ontion   | D           |
|----------|-------------|
| ( Intion | Description |
|          |             |

Service Tag Displays the Service Tag of your computer.

**Asset Tag** Allows you to create a system asset tag if an asset tag is not already set. This option is not set by default.

**BIOS Downgrade** This controls flashing of the system firmware to previous revisions.

· Allows BIOS Downgrade (enabled by default)

**Data Wipe** This field allows users to erase the data securely from all internal storage devices. The following is list of devices affected:

- Internal SATA HDD/SSD
- Internal M.2 SATA SDD
- Internal M.2 PCle SSD
- Internal eMMC

**BIOS Recovery** This field allows you to recover from certain corrupted BIOS conditions from a recover file on the user primary hard

drive or an external USB key.

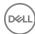

### Option

### Description

- BIOS Recovery from Hard Drive (enabled by default)
- · BIOS Auto-Recovery
- · Always perform Integrity Check

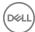

### **Software**

This chapter details the supported operating systems along with instructions on how to install the drivers.

### Topics:

- · Operating system configurations
- Downloading drivers

# Operating system configurations

This topic lists the operating system supported by your system.

### Table 12. Operating systems

Microsoft Windows Microsoft® Windows 10 Pro 64 bit

Mircosoft® Windows 10 Home 64 bit

Other Ubuntu 16.04 LTS 64-bit

NeoKylin 6.0 64 bit

### **Downloading drivers**

- 1 Turn on the notebook.
- 2 Go to **Dell.com/support**.
- 3 Click **Product Support**, enter the Service Tag of your notebook, and then click **Submit**.
  - NOTE: If you do not have the Service Tag, use the auto detect feature or manually browse for your notebook model.
- 4 Click Drivers and Downloads.
- 5 Select the operating system installed on your notebook.
- 6 Scroll down the page and select the driver to install.
- 7 Click **Download File** to download the driver for your notebook.
- 8 After the download is complete, navigate to the folder where you saved the driver file.
- 9 Double-click the driver file icon and follow the instructions on the screen.

### Chipset driver

The chipset driver helps the system identify the components and install necessary drivers accurately. Verify that the chipset was installed in the system by checking the below controllers. Many of the common devices are visible under Other Devices if no drivers are installed. The unknown devices disappear once you install the chipset driver.

Make sure to install the following drivers, some of them may exist by default.

- · Intel HID Event Filter Driver
- · Intel Dynamic Platform and Thermal Framework Driver

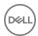

- Intel serial IO driver
- · Management Engine
- · Realtek PCI-E memory card

### Serial IO driver

Verify if the drivers for Touchpad, IR camera, and keyboard and are installed.

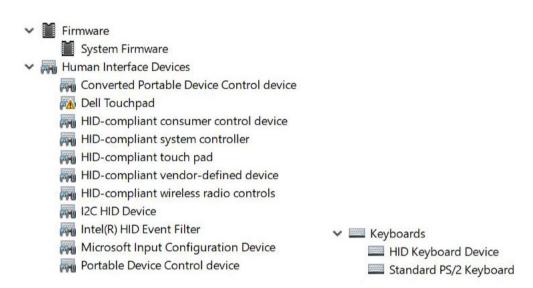

Figure 4. Serial IO driver

### Graphics controller driver

Verify if the graphics controller driver is already installed in the computer.

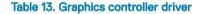

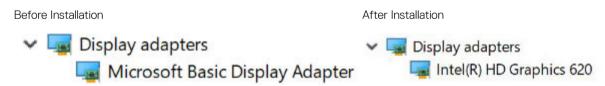

### **USB** drivers

Verify if the USB drivers are already installed in the computer.

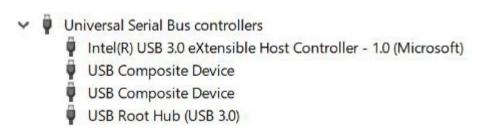

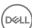

### **Network drivers**

Install the WLAN and Bluetooth drivers from the Dell support site.

#### Table 14. Network drivers

Before installation After installation Network adapters Network adapters Bluetooth Device (Personal Area Network) Bluetooth Device (Personal Area Network) Bluetooth Device (RFCOMM Protocol TDI) Bluetooth Device (RFCOMM Protocol TDI) Intel(R) Dual Band Wireless-AC 8265 Intel(R) Ethernet Connection (4) I219-LM WAN Miniport (IKEv2) WAN Miniport (IP) WAN Miniport (IPv6) WAN Miniport (L2TP) WAN Miniport (Network Monitor) WAN Miniport (PPPOE) WAN Miniport (PPTP) WAN Miniport (SSTP)

### Realtek Audio

Verify if audio drivers are already installed in the computer.

### Table 15. Realtek audio

Before Installation

Sound, video and game controllers
Intel(R) Display Audio

After Installation

Sound, video and game controllers

Intel(R) Display Audio

🚹 Realtek Audio

### Serial ATA drivers

Install the latest Intel Rapid Storage driver for best performance. Using the default Windows storage drivers is not recommended. Verify if the default serial ATA drivers are installed in the computer.

Storage controllers

Intel Chipset SATA RAID Controller

Microsoft Storage Spaces Controller

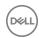

### **Security drivers**

This section lists the security devices in the Device Manager.

### Security device drivers

Verify if the security device drivers are installed in the computer.

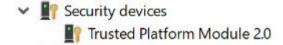

### Fingerprint sensor drivers

✓ ☐ ControlVault Device
 ✓ ☐ Dell ControlVault w/o Fingerprint Sensor

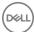

# **Troubleshooting**

# Enhanced Pre-Boot System Assessment — ePSA diagnostics

The ePSA diagnostics (also known as system diagnostics) performs a complete check of your hardware. The ePSA is embedded with the BIOS and is launched by the BIOS internally. The embedded system diagnostics provides a set of options for particular devices or device groups allowing you to:

- · Run tests automatically or in an interactive mode
- · Repeat tests
- · Display or save test results
- · Run thorough tests to introduce additional test options to provide extra information about the failed device(s)
- · View status messages that inform you if tests are completed successfully
- View error messages that inform you of problems encountered during testing
- CAUTION: Use the system diagnostics to test only your computer. Using this program with other computers may cause invalid results or error messages.
- (i) NOTE: Some tests for specific devices require user interaction. Always ensure that you are present at the computer terminal when the diagnostic tests are performed.

### Running the ePSA diagnostics

- 1 Power-on the computer.
- 2 As the computer boots, press the F12 key as the Dell logo appears.
- 3 On the boot menu screen, select the **Diagnostics** option.
- 4 Click the arrow key at the bottom left corner.
  - Diagnostics front page is displayed.
- 5 Press the arrow in the lower-right corner to go to the page listing.
  - The items detected are listed.
- 6 To run a diagnostic test on a specific device, press Esc and click **Yes** to stop the diagnostic test.
- 7 Select the device from the left pane and click **Run Tests**.
- 8 If there are any issues, error codes are displayed.
  - Note the error code and validation number and contact Dell.

### Real Time Clock reset

The Real Time Clock (RTC) reset function allows you or the service technician to recover the recently launched model Dell Latitude and Precision systems from select **No POST/No Boot/No Power** situations. You can initiate the RTC reset on the system from a power off state only if it is connected to AC power. Press and hold the power button for 25 seconds. The system RTC reset occurs after you release the power button.

(i) NOTE: If AC power is disconnected from the system during the process or the power button is held longer than 40 seconds, the RTC reset process is aborted.

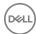

The RTC reset will reset the BIOS to Defaults, un-provision Intel vPro and reset the system date and time. The following items are unaffected by the RTC reset:

- Service Tag
- · Asset Tag
- · Ownership Tag
- · Admin Password
- · System Password
- · HDD Password
- · Key Databases
- · System Logs

The following items may or may not reset based on your custom BIOS setting selections:

- · The Boot List
- · Enable Legacy OROMs
- · Secure Boot Enable
- · Allow BIOS Downgrade

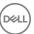

# **Contacting Dell**

(i) NOTE: If you do not have an active Internet connection, you can find contact information on your purchase invoice, packing slip, bill, or Dell product catalog.

Dell provides several online and telephone-based support and service options. Availability varies by country and product, and some services may not be available in your area. To contact Dell for sales, technical support, or customer service issues:

- 1 Go to **Dell.com/support.**
- 2 Select your support category.
- 3 Verify your country or region in the **Choose a Country/Region** drop-down list at the bottom of the page.
- 4 Select the appropriate service or support link based on your need.

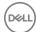